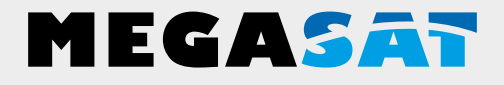

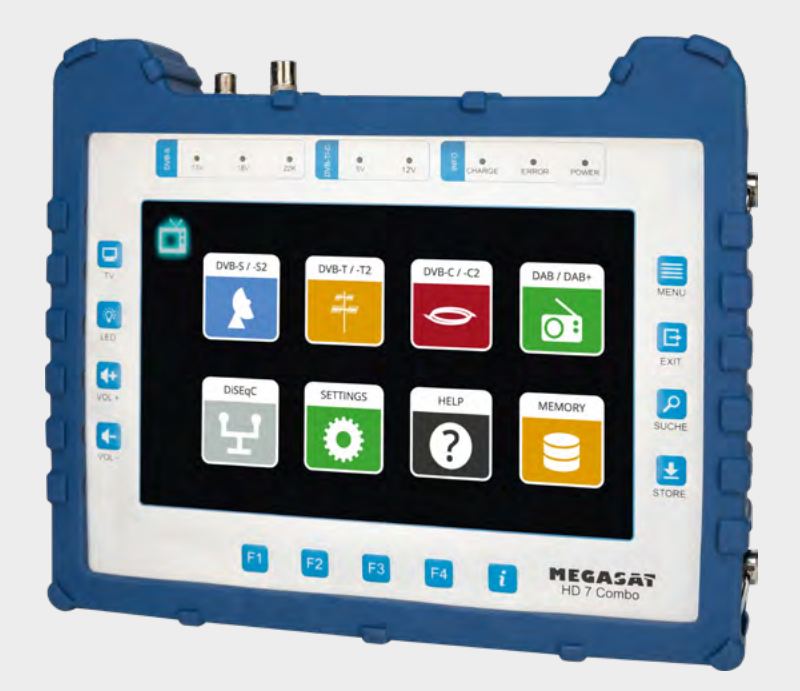

DAB-Messgerät HD 7 Combo

# **Bedienungsanleitung**

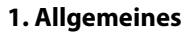

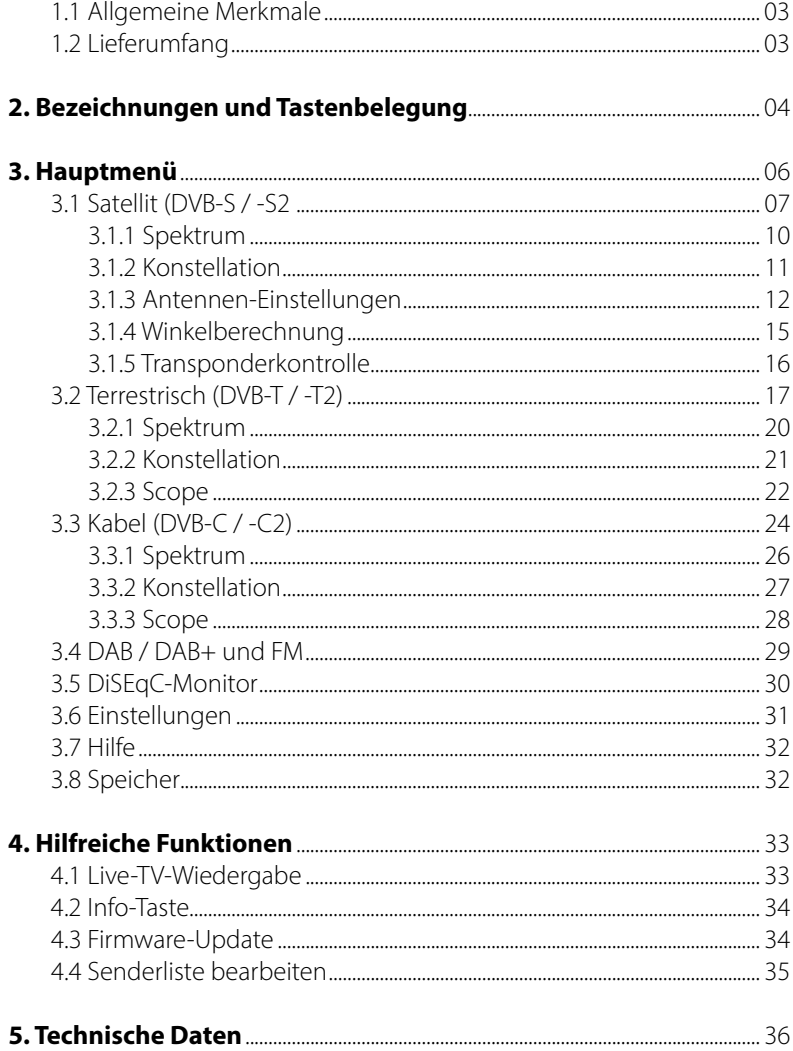

### **1.1 Allgemeine Merkmale**

- Messung von folgenden Empfangssignalen: DVB-S, DVB-S2, DVB-C, DVB-C2, DVB-T, DVB-T2, DAB und DAB+, FM.
- Integrierter Akku mit geringem Stromverbrauch (langer Standby-Betrieb).
- 8,9 Zoll großes Touchscreen-Farb-Display mit sehr guter Darstellung auch bei direkter Sonneneinstrahlung.
- Mit dem integrierten Receiver kann das Messgerät alle frei empfangbaren TV-Programme wiedergeben.
- Interner Speicher zum sichern von Daten und verschiedenen Kanallisten.
- Große Digitalanzeige für Signalpegel und -qualität zum schnellen Einmessen.
- DiSEqC Kontrollmonitor zum Auslesen der Geräte-Schaltbefehle
- Konstellationsdiagramm für eine grafische Darstellung modulierter Signale.
- Automatische Erkennung der DiSEqC-Einstellungen der Anlage.
- Die automatische Satellitenerkennung (NIT) zeigt Ihnen sofort auf welchem Satelliten Sie sich befinden.
- Speicherung der Messdaten für eine Kundenspezifisch Dokumentation
- LED auf der Rückseite, um auch bei schwachen Lichtverhältnissen die Anlage einzumessen zu können.
- Übersichtliches und einfach zu bedienendes Bildschirmmenü.
- Hochwertiges Gehäuse aus Aluminium.

### **1.2 Lieferumfang**

- Satmessgerät HD 7 Combo
- Tragetasche mit Tragegurt
- Tragegurt für Messgerät
- Silikon-Schutzhülle
- 230 Volt Netzteil
- 12 Volt KFZ-Ladeadapter
- F-Koaxialadapter
- Bedienungsanleitung

# **2. Bezeichnungen und Tastenbelegung**

### **Frontansicht**

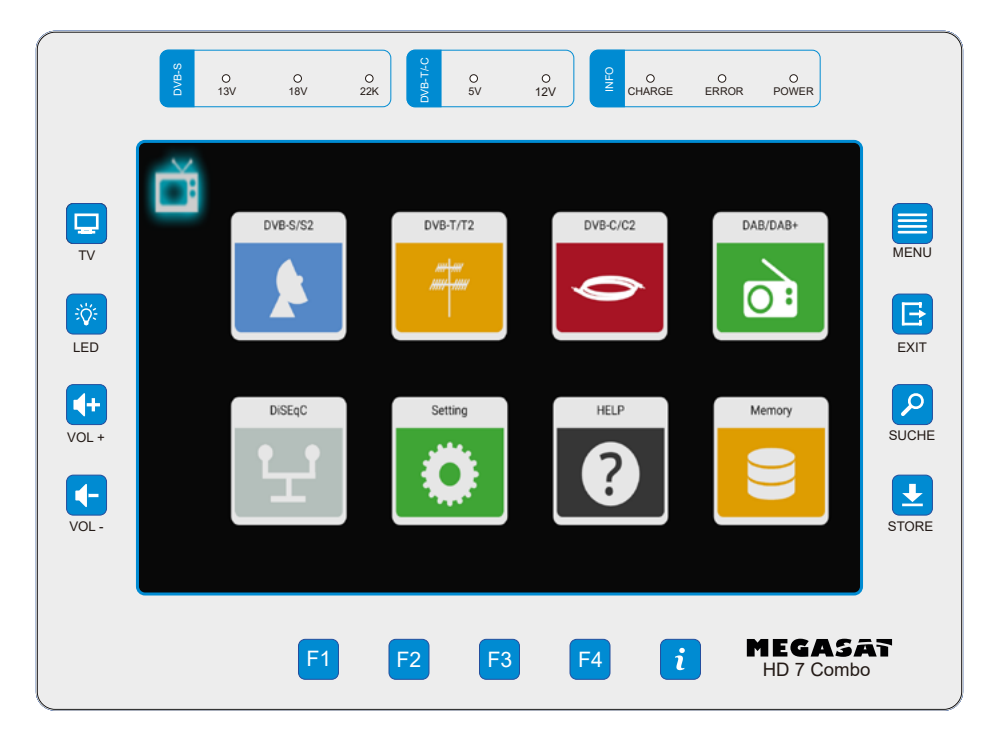

### **Anschlüsse**

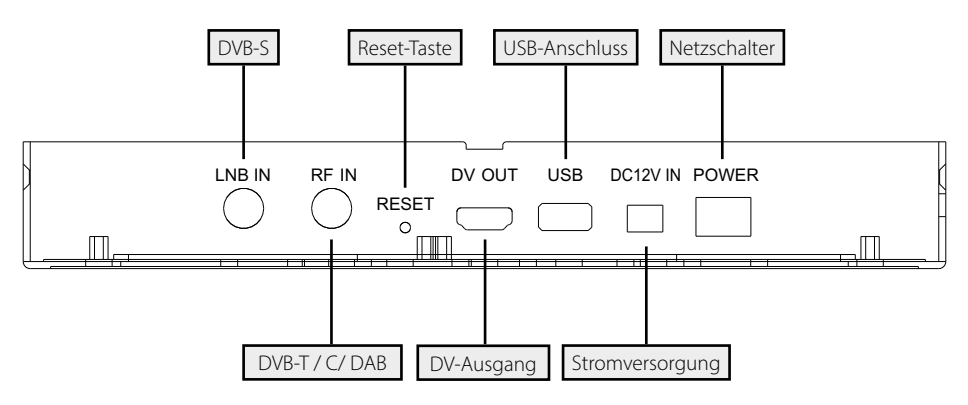

## **2. Bezeichnungen und Tastenbelegung**

- **1. Display** 8,9 Zoll (22,6 cm) Touch-Screen-Farbdisplay
- **2. DVB-S** 13V: Die LED leuchtet, wenn die 13V LNB-Stromversorgung für die vertikale Ebene eingeschaltet ist.

18V: Die LED leuchtet, wenn die 18V LNB-Stromversorgung für die horizontal Ebene eingeschaltet ist.

- 22k: Die LED leuchtet , wenn die 22k Speisung für das LNB eingeschaltet ist.
- **3. DVB-T/C** 5V-T: Die LED leuchtet gelb, wenn die 5 Volt Stromversorgung für DVB-T- Antennen eingeschaltet ist.
	- 12V-T: Die LED leuchtet gelb, wenn die 12 Volt Stromversorgung für DVB-T- Antennen eingeschaltet ist.
- **4. INFO** CHARGE: Die LED leuchtet rot, wenn das Gerät aufgeladen wird. Die LED leuchtet grün, wenn das Gerät aufgeladen ist. ERROR: Die LED leuchtet , wenn ein Fehler am Kabel oder am LNB aufgetreten ist (z.B. Kurzschluss).
	- POWER: Die LED leuchtet, wenn das Gerät betriebsbereit ist.
- **5. TV** Wechselt in die Live-TV-Wiedergabe.
- **6. LED** Schaltet das LED-Licht an der Rückseite ein / aus.
- **7. VOL + / –** Erhöht bzw. verringert die Lautstärke im Wiedergabemodus.
- **8. MENU** Wechselt in das Hauptmenü.
- **9. EXIT** Verlässt das jeweilige Menü.
- **10. SUCHE** Wechselt zum Satelliten-Finder.
- **11. STORE** Speichert einen Screenshot des aktuellen Bildschirms.
- **12. F-Tasten** Funktionstasten (abhängig je nach Menüpunkt).
- **13.** Übersicht über die aktuelle Funktionsbelegung der F-Tasten.

### **Wischgesten mit dem Touchscreen:**

- Durch wischen mit dem Finger nach oben oder unten, können Sie Programme wechseln.
- Durch wischen von der linken oberen Seite nach rechts unten, öffnen Sie die Senderliste.
- Druch wischen von rechts oben nach links unten können Sie eine Programmnummer direkt eingeben.
- Durch wischen von rechts nach links beenden Sie den Live TV Modus.

- 1. Verbinden Sie das Koaxialkabel mit dem LNB- oder ANT-Eingang des Messgerätes.
- 2. Schalten Sie das Messgerät ein. Nach dem Bootvorgang erscheint das Hauptmenü. Das Menü besteht aus verschiedenen Untermenüs.
- 3. Tippen Sie mit dem Finger direkt auf die Symbole im Display, um in die jeweiligen Menüs zu gelangen.
- 4. Drücken Sie die Taste EXIT oder TV um aus den jeweiligen Untermenüs zu gelangen.

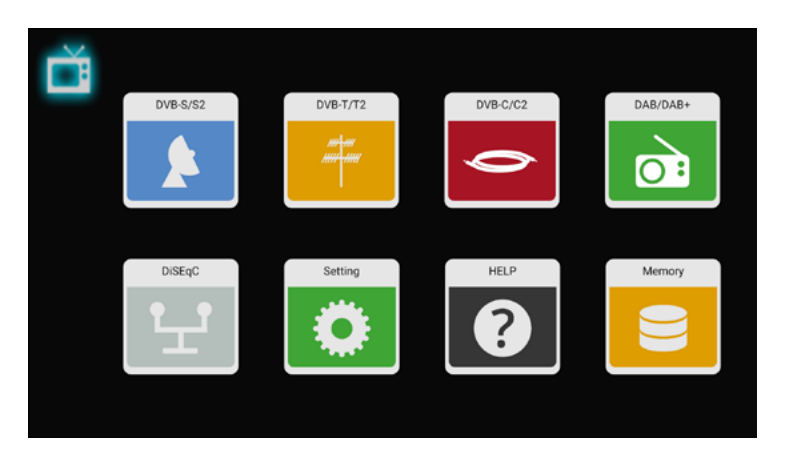

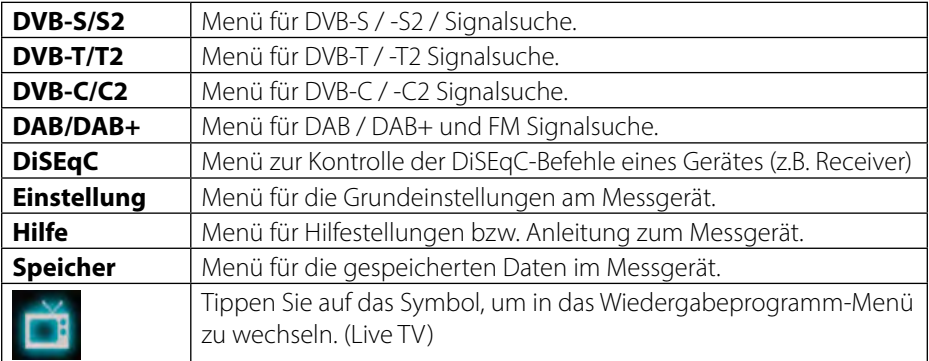

### **3.1 Satellite (DVB-S / -S2)**

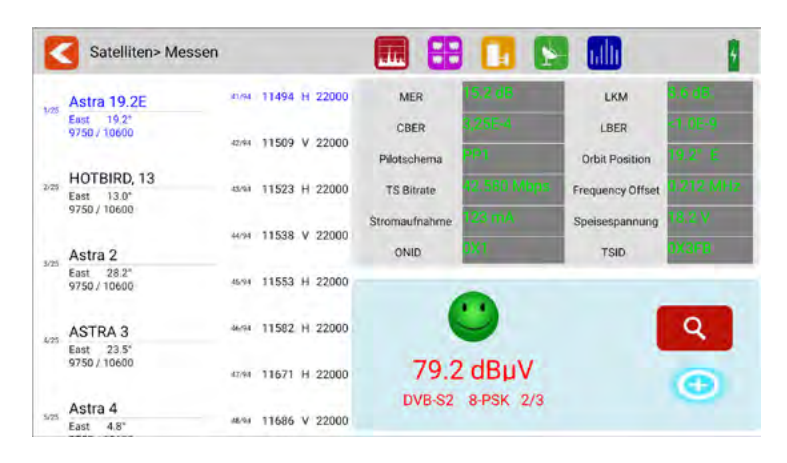

- Alle verfügbaren Satelliten und die jeweiligen Transponder werden auf der linken Seite des Bildschirms aufgelistet.
- Tippen Sie auf den Satellitenbereich, um dorthin zu wechseln. Tippen und halten Sie den Finger gedrückt, um einen Popup-Dialog zu öffnen. In diesem können Sie den Satelliten bearbeiten (Name, Richtung und Umlaufbahn).
- Tippen Sie auf den Transponderbereich, um dorthin zu wechseln. Tippen und halten Sie den Finger gedrückt, um einen Popup-Dialog zu öffnen. In diesem können Sie den Transponder bearbeiten (Frequenz, Polarisation und Symbolrate).

### **Satellitensuche**

Um einen Satelliten einzumessen, wählen Sie den gewünschten Satelliten in der Liste aus. Zusätzlich können Sie noch einen TP Ihrer Wahl auswählen. Stellen Sie den Höhenwinkel des Spiegel ein (Astra1 in Deutschland 30-33° je nach Standort) und drehen Sie den Spiegel bis das Messgerät ein Signal erfasst hat. Dies können Sie durch den grünen Smily erkennen. Warten Sie die NIT (Satellitenerkennung) Auswertung ab und prüfen Sie ob der gewünschte Satellit angezeigt wird. Wird die richtige Satellitenposition angezeigt, können Sie mit der Feinabstimmung beginnen, andernfalls drehen Sie den Spiegel weiter, bis der richtige Satellit angezeigt wird. Für die Feinabstimmung drehen Sie den Spiegel links/rechts bis der beste Wert erreicht ist, das gleiche machen Sie mit der Höheneinstellung. Zuletzt können Sie den Skew am LNB noch auf die optimale Einstellung drehen. Nun haben Sie den Spiegel bestmöglich ausgerichtet. Durch drücken auf das TV Symbol. können Sie zusätzlich noch eine Bildkontrolle durchführen.

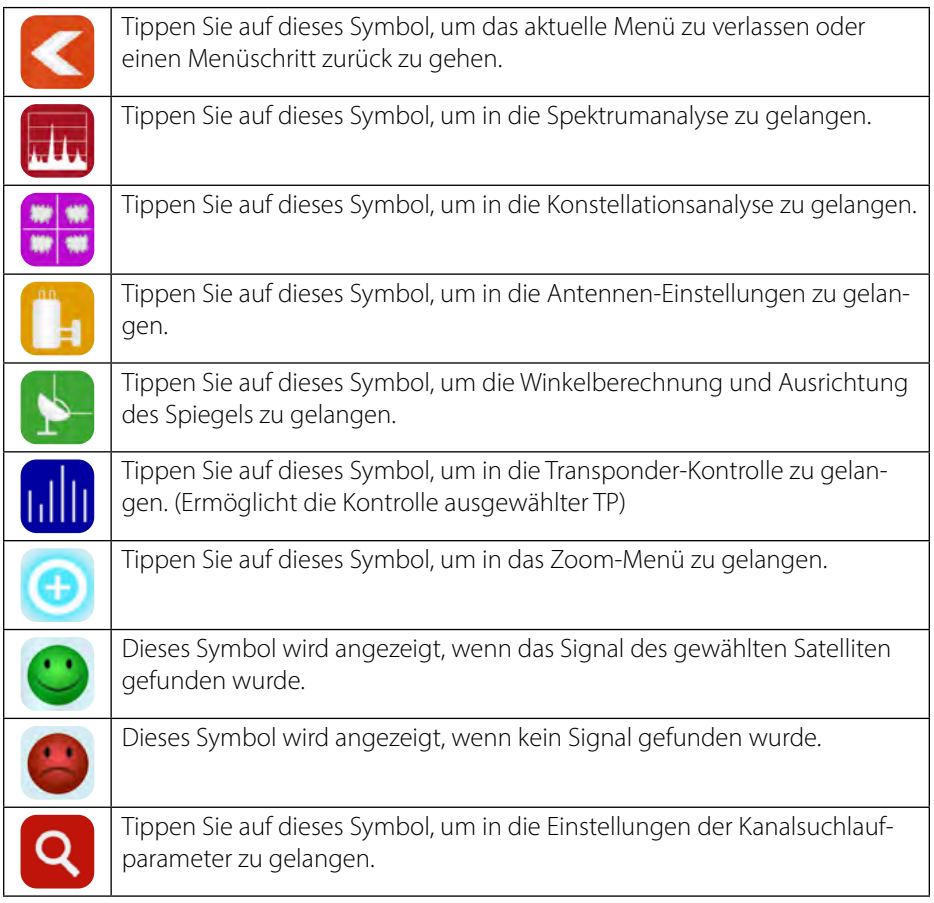

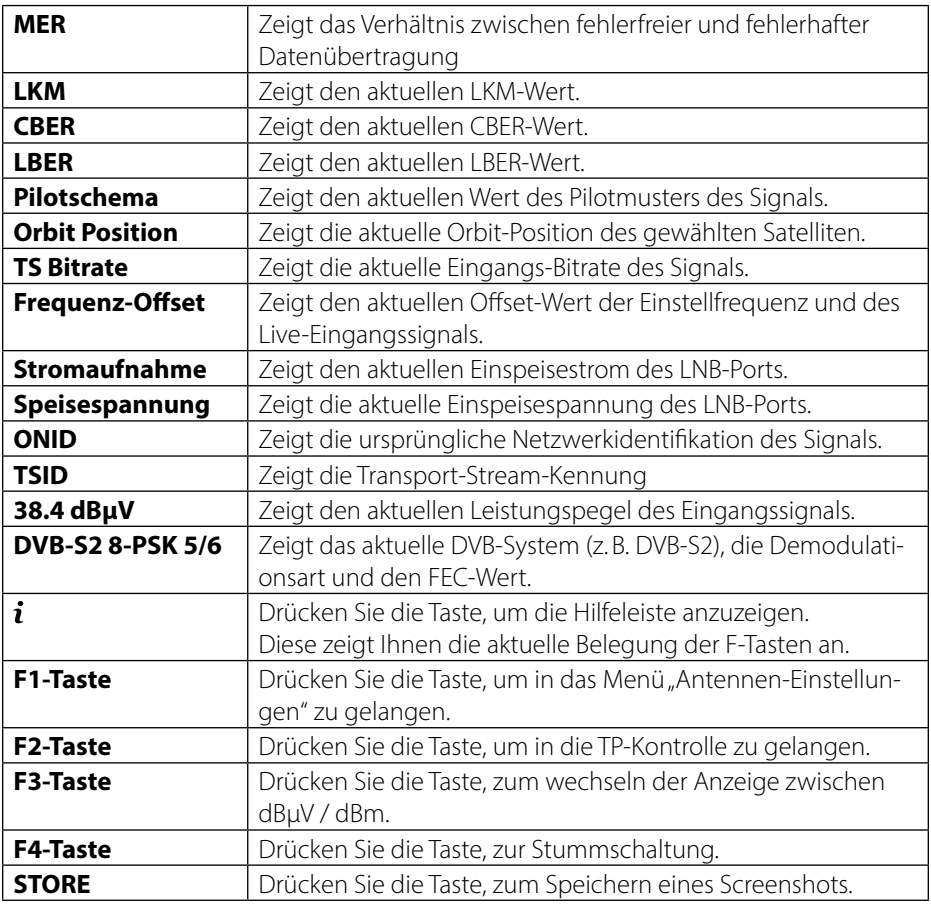

### **3.1.1 Spektrum**

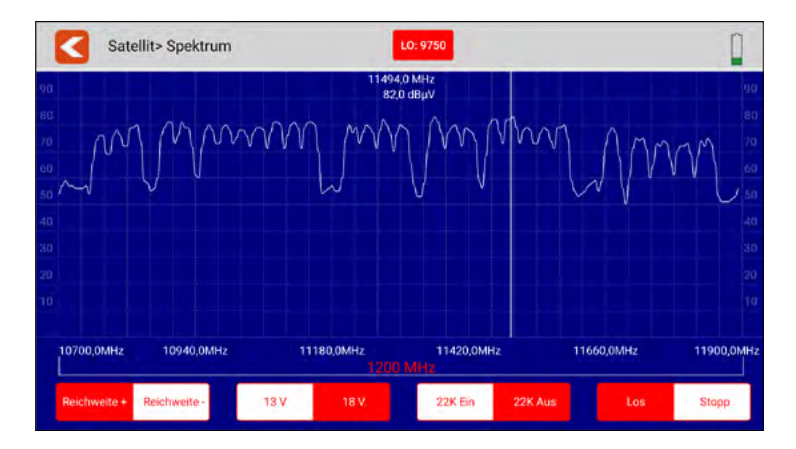

Dieses Untermenü analysiert und zeigt das Live-Spektrum von 950MHz~2150MHz.

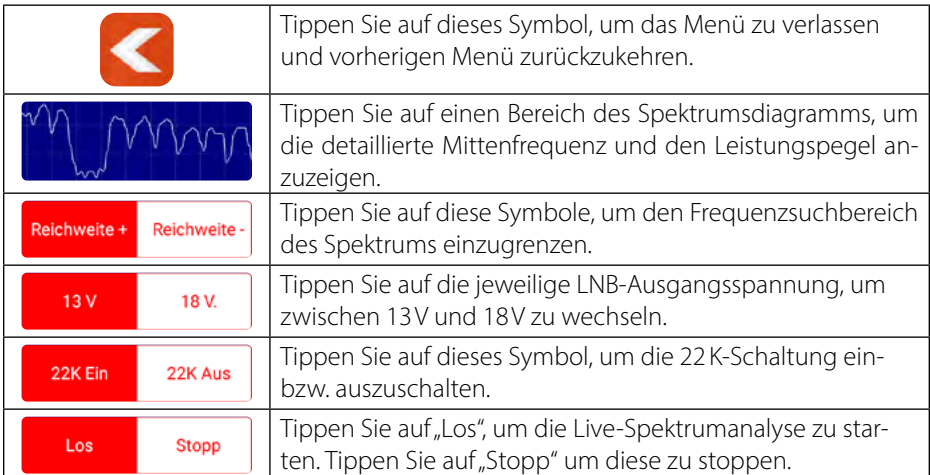

### **3.1.2 Konstellation**

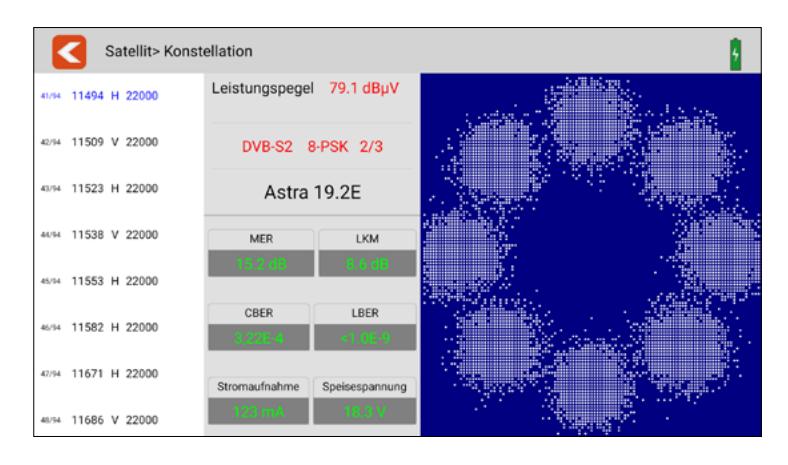

Dieses Untermenü zeigt das Konstellationsdiagramm des Live-Streams an. Auf der linken Seite des Menüs sind alle Transponder aufgelistet. Tippen Sie auf den Anzeigebereich des Transponders, um zu diesem zu wechseln.

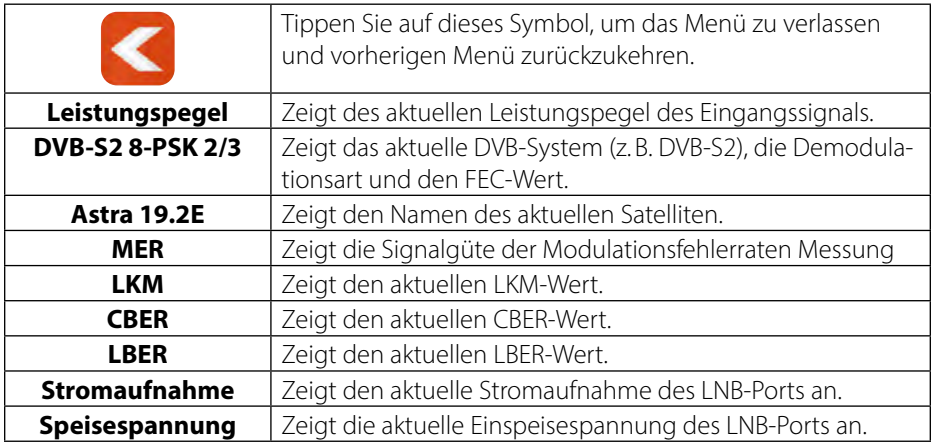

### **3.1.3 Antennen-Einstellungen**

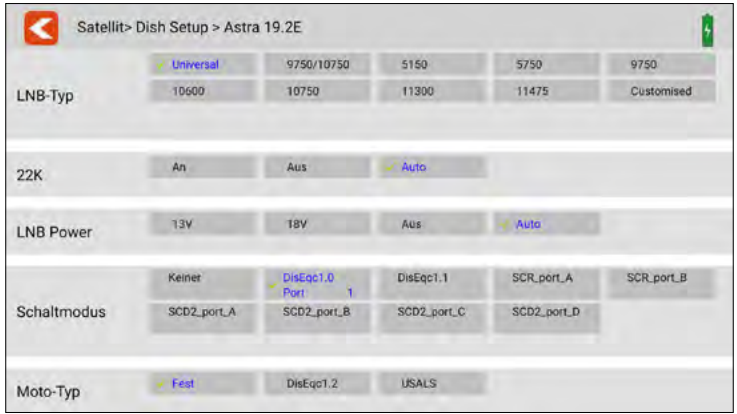

In diesem Menü können Sie die Parameter der Satellitenanlage einstellen.

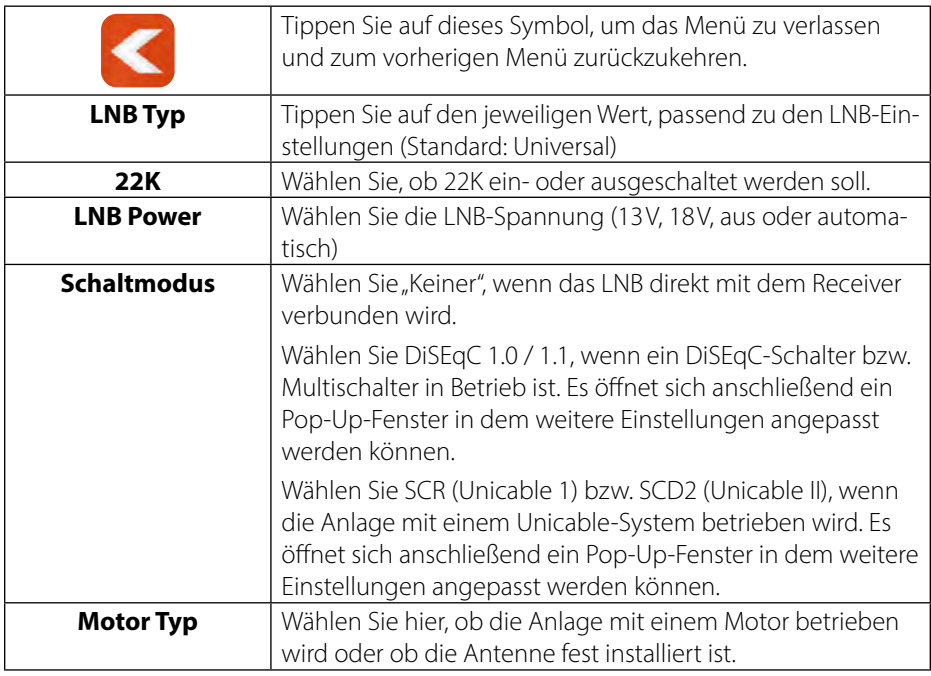

### **Motor-Einstellungen**

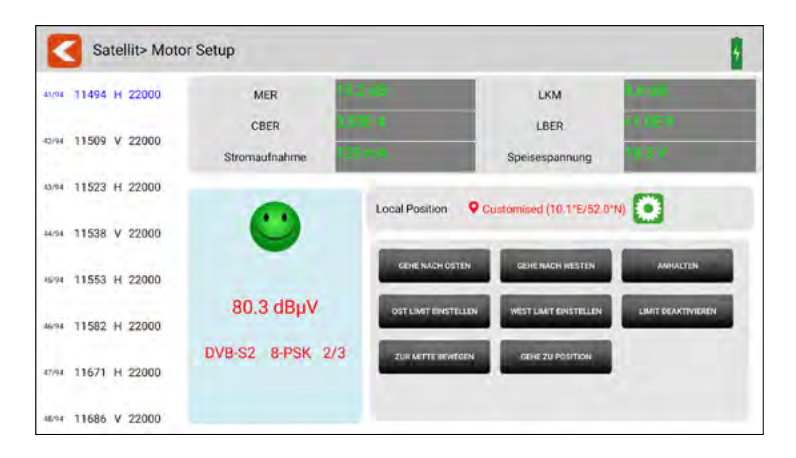

in diesem Menü können Sie alle Parameter des Motors einstellen.

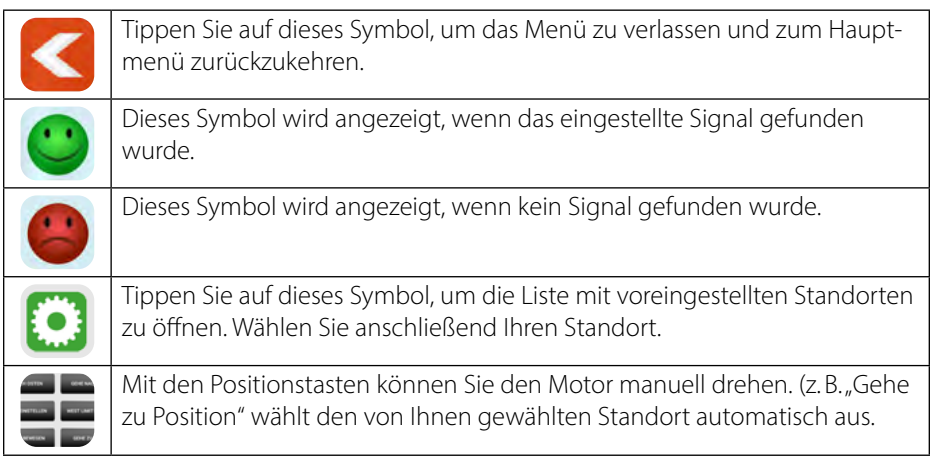

Alle verfügbaren Transponder des gewählten Satelliten werden auf der linken Seite des Bildschirms aufgelistet. Tippen Sie auf einen Transponder, um diesen auszuwählen.

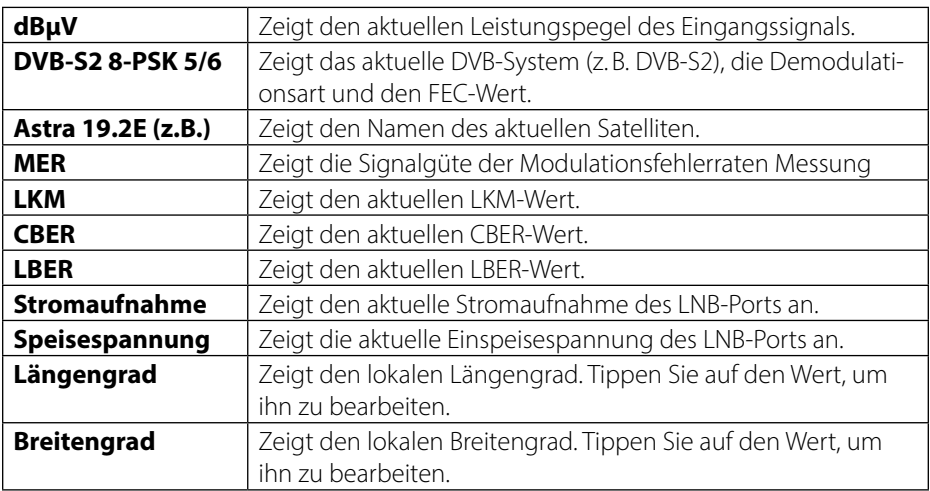

### **DiSEqC-Befehle**

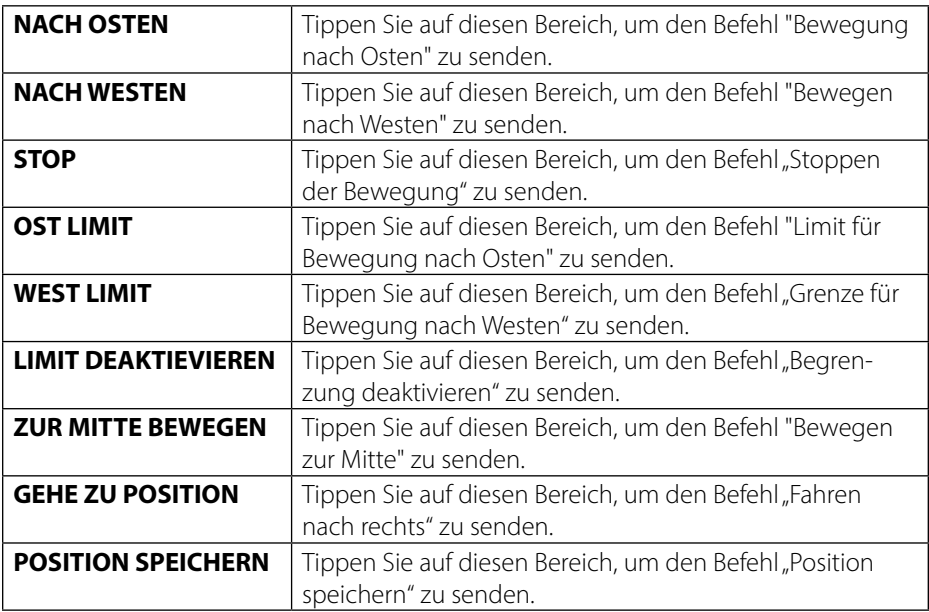

### **3.1.4 Winkelberechnung**

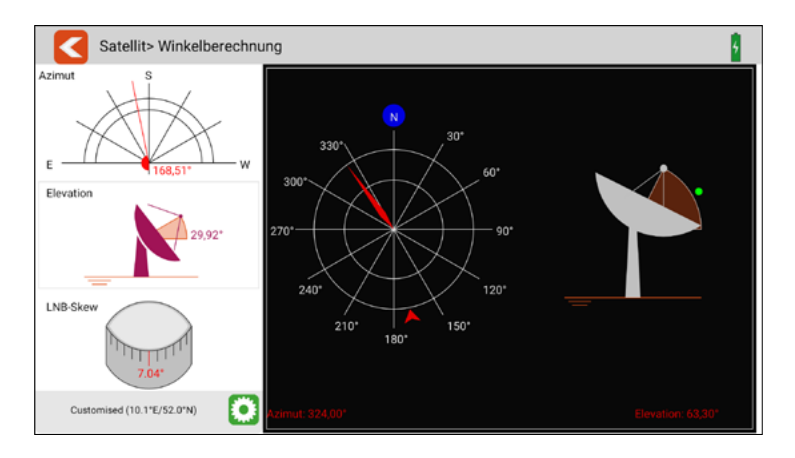

Dieses Menü berechnet den Azimut und die Elevation der Satellitenantenne anhand der aktuellen Einstellung des Satelliten und der Prüfung der lokalen Position. Gleichzeitig überwacht das Messgerät den Ausrichtungsfortschritt der Antenne, um Ihnen zu helfen, die Antenne auf den richtigen Azimut und die richtige Elevation einzustellen.

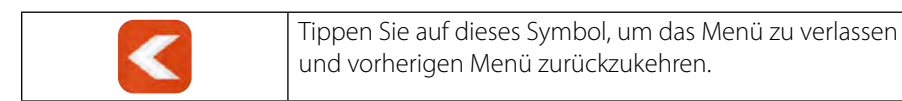

### **3.1.5 Transponderkontrolle**

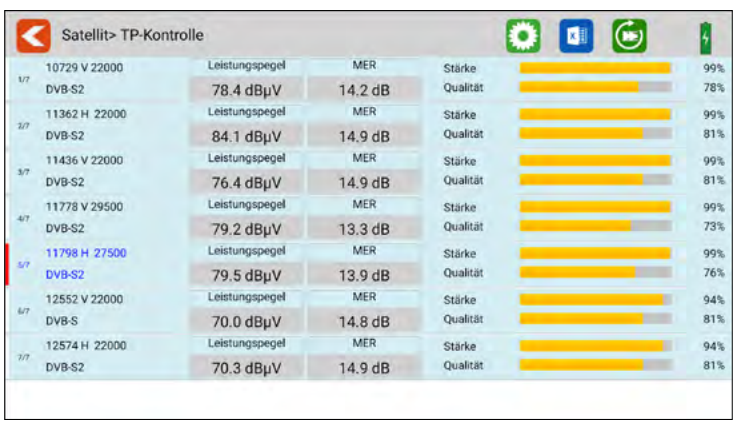

Dieses Untermenü zeigt Ihnen gleichzeitig die aktuellen Werte von verschiedenen Transpondern. Auf der linken Seite werden die jeweils aktiven Transponder angezeigt. Hilfreiches Tool zur Bestimmung der Ebenen. (Messen der Zuleitung Multischalter)

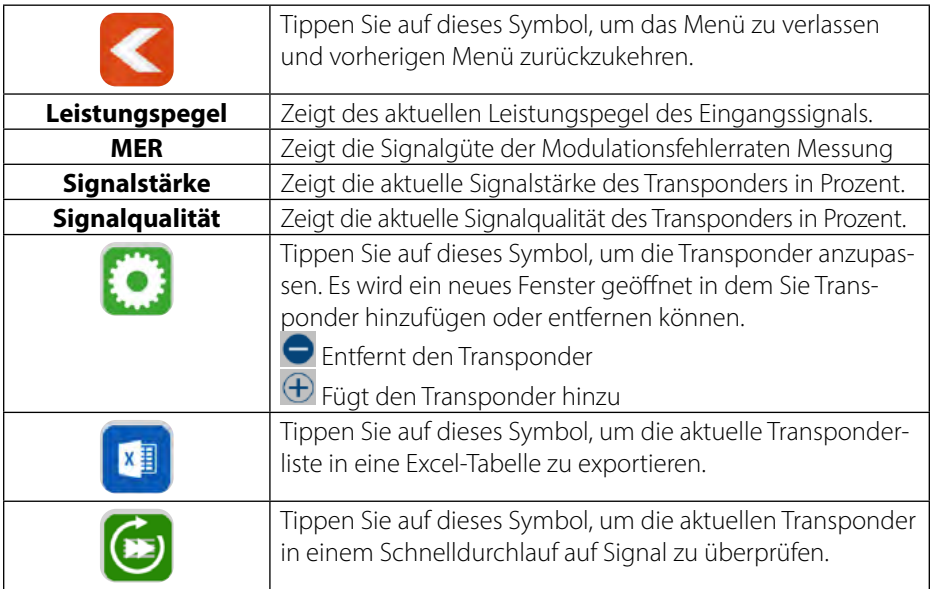

### **3.2 Terrestrisch (DVB-T / -T2)**

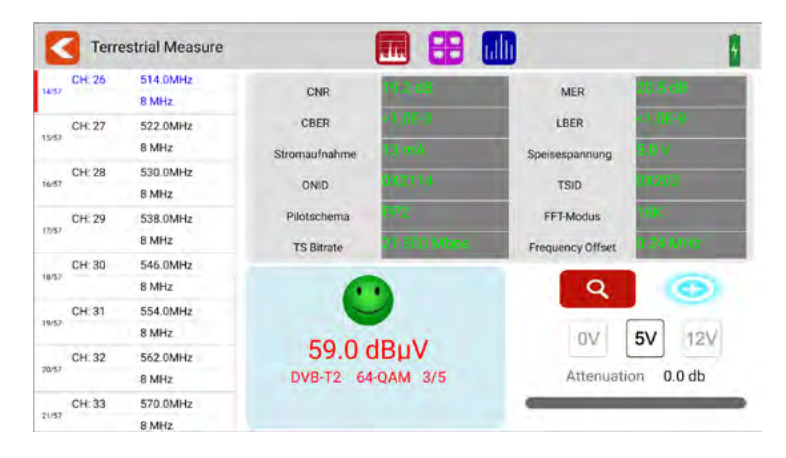

- Alle verfügbaren Frequenzkanäle sind auf der linken Seite des Bildschirms aufgelistet.
- Tippen Sie auf den Bereich des Frequenzkanals, um zu diesem zu wechseln. Tippen und halten Sie den Finger gedrückt, um einen Popup-Dialog zu öffnen. In diesem können Sie nun die Kanalparameter bearbeiten (Bandbreite, Frequenz und Systemtyp).
- Tippen Sie auf das SUCHEN-Symbol (Lupe), um zu den Einstellungen der Programm-Suche zu gelangen:

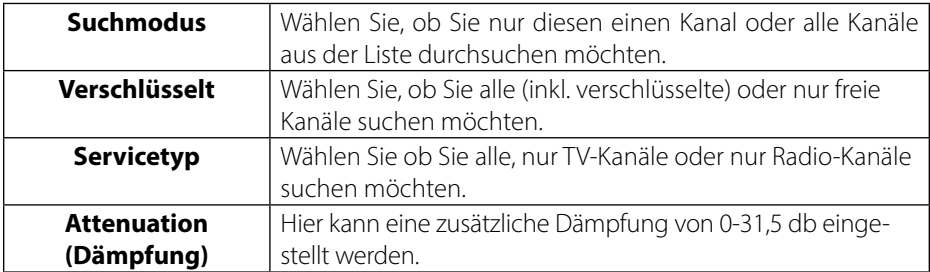

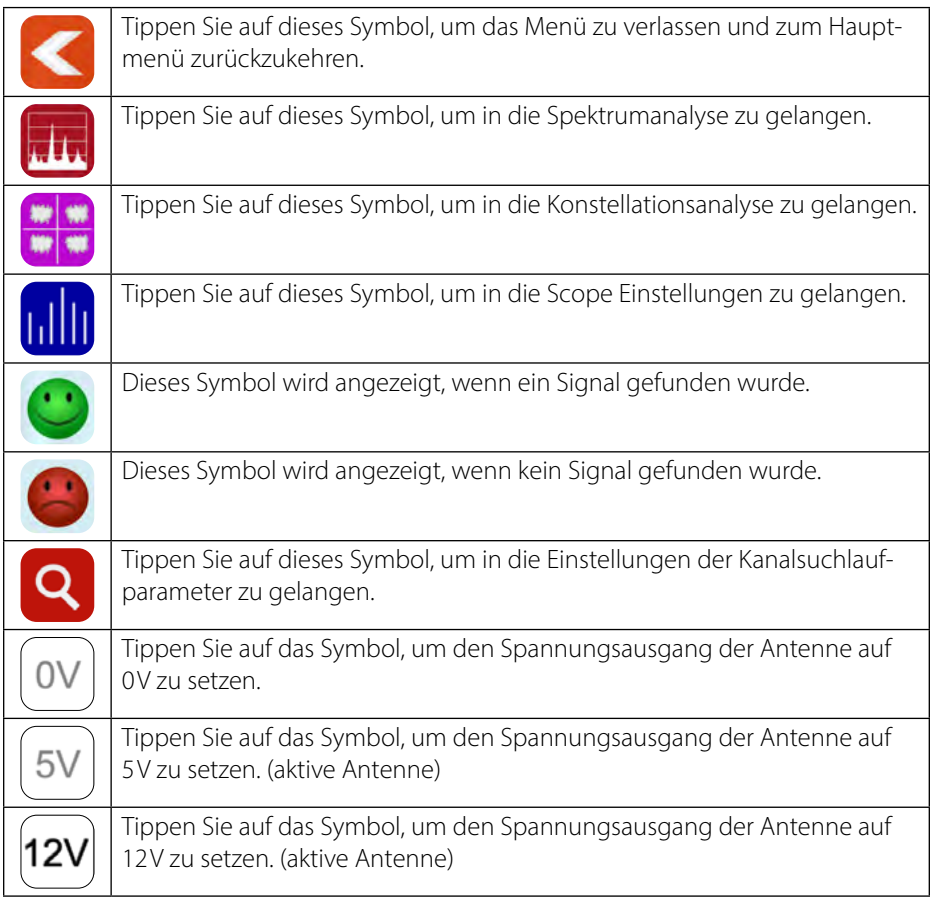

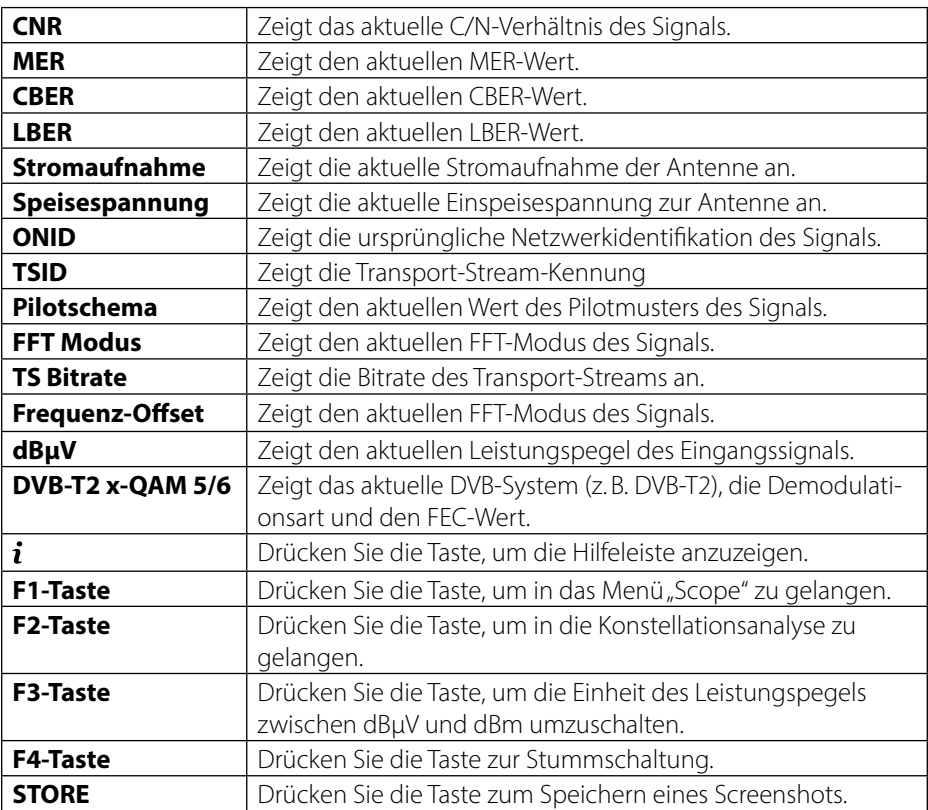

### **3.2.1 Spektrum**

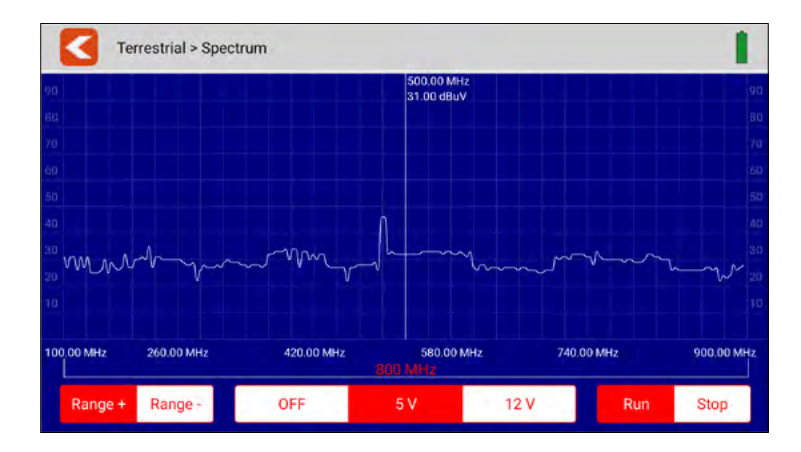

Dieses Untermenü analysiert und zeigt das Live-Spektrum von 100MHz~900MHz.

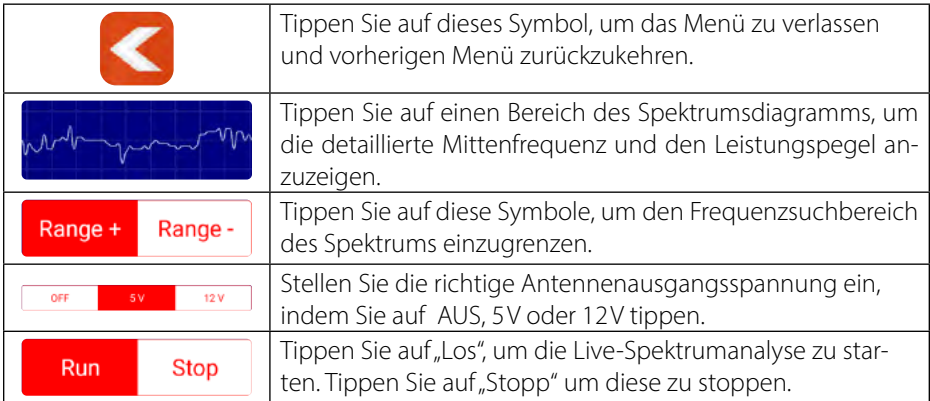

### **3.2.2 Konstellation**

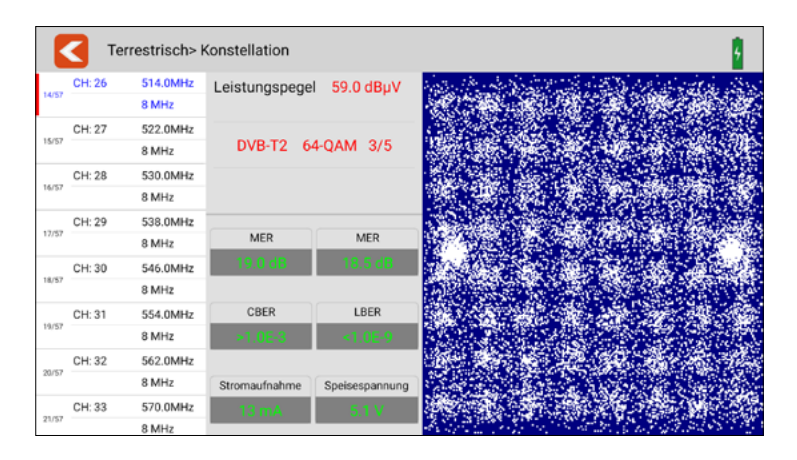

Dieses Untermenü zeigt das Konstellationsdiagramm des Live-Streams an. Auf der linken Seite des Menüs sind alle Frequenzen aufgelistet. Tippen Sie auf den Anzeigebereich der Frequenz, um zu diesem zu wechseln.

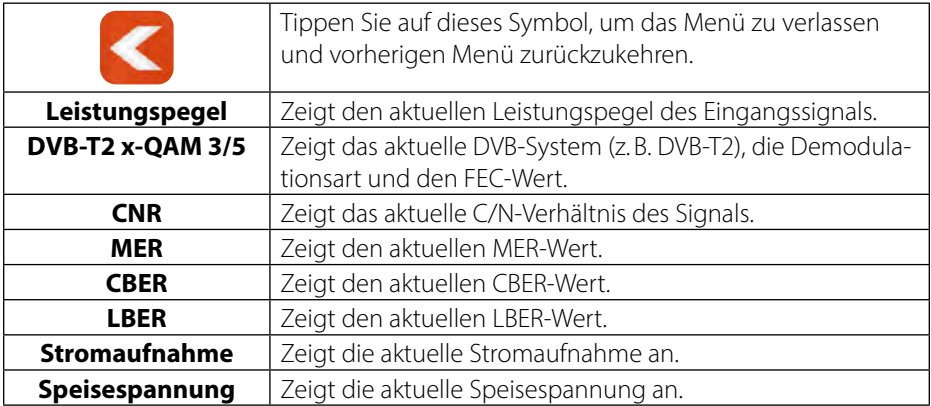

### **3.2.3 Scope**

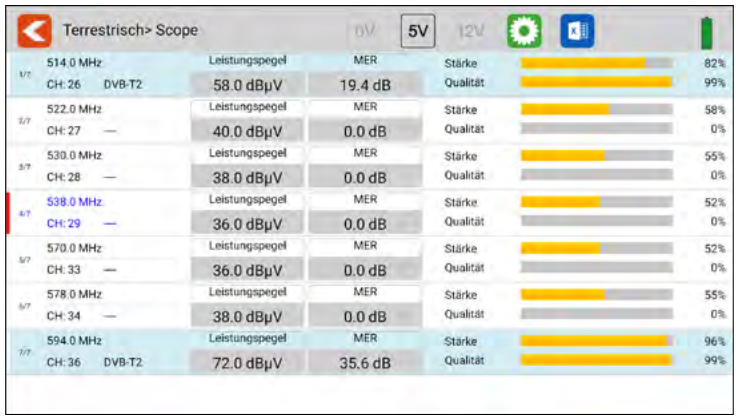

Dieses Untermenü zeigt Ihnen gleichzeitig die aktuellen Werte von verschiedenen Frequenzen. Auf der linken Seite werden die jeweils aktiven Frequenzen angezeigt.

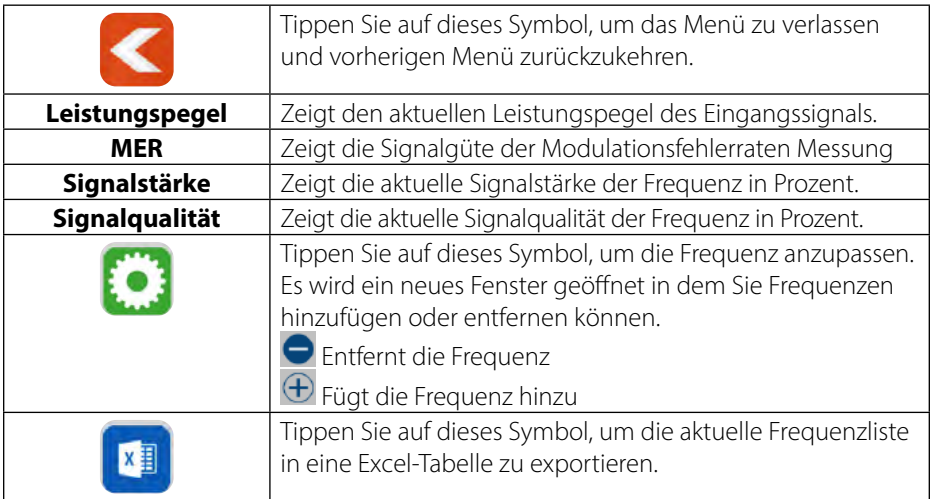

### **3.3 Kabel (DVB-C / -C2)**

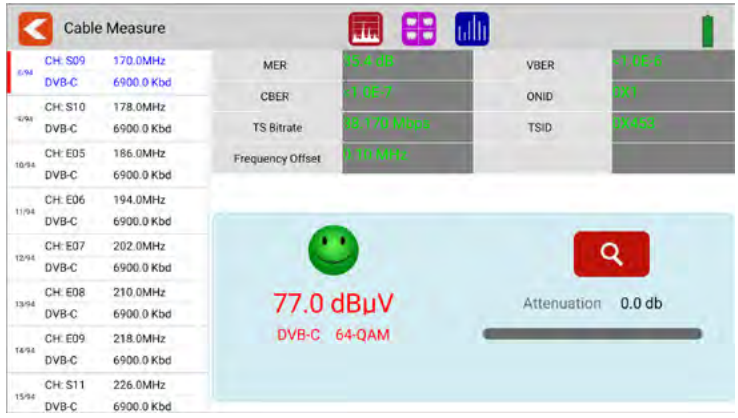

- Alle verfügbaren Frequenzkanäle sind auf der linken Seite des Bildschirms aufgelistet.
- Tippen Sie auf den Bereich des Frequenzkanals, um zu diesem zu wechseln. Tippen und halten Sie den Finger gedrückt, um einen Popup-Dialog zu öffnen. In diesem können Sie nun die Kanalparameter bearbeiten (Bandbreite, Frequenz und Systemtyp).
- Tippen Sie auf das SUCHEN-Symbol (Lupe), um zu den Einstellungen der Programm-Suche zu gelangen:

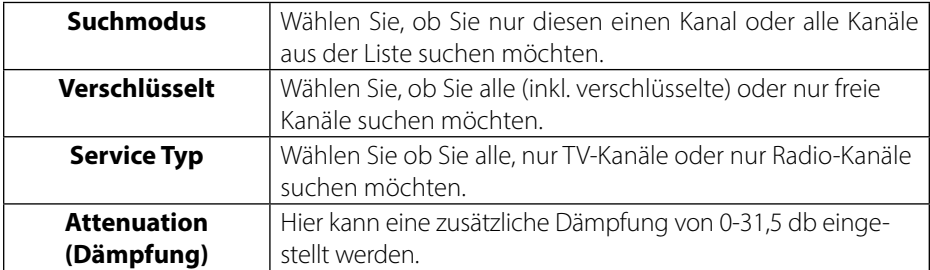

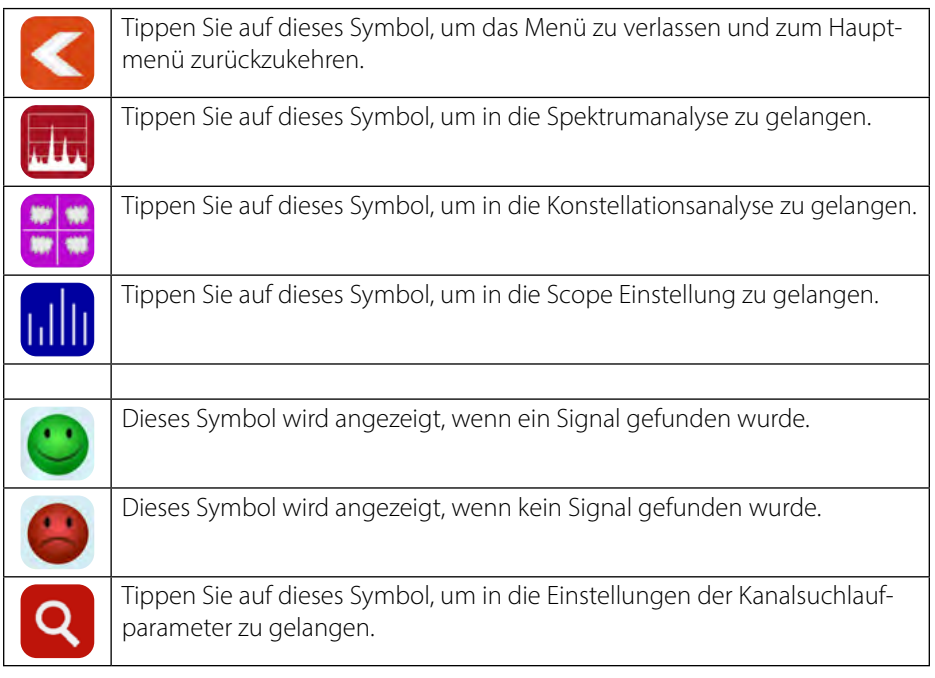

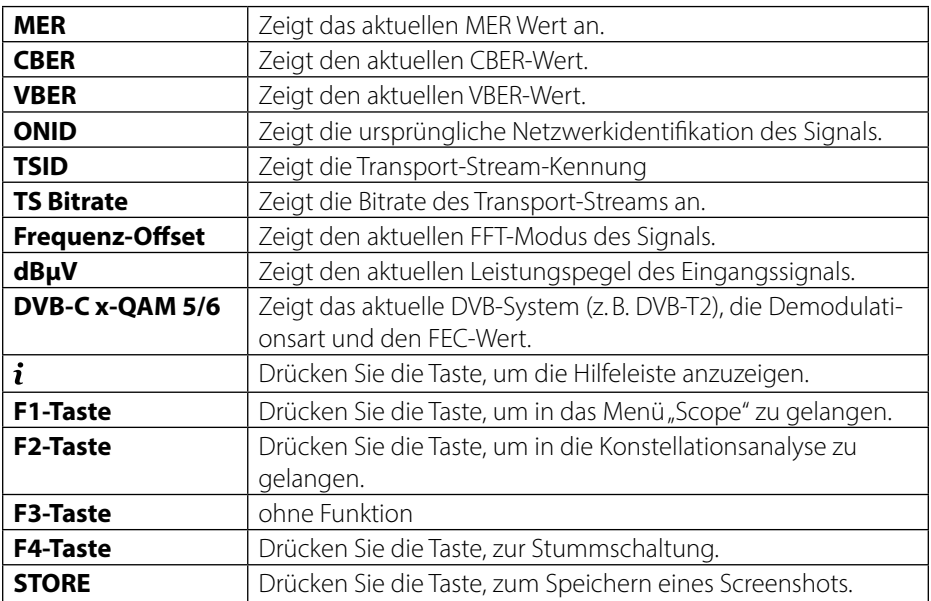

### **3.3.1 Spektrum**

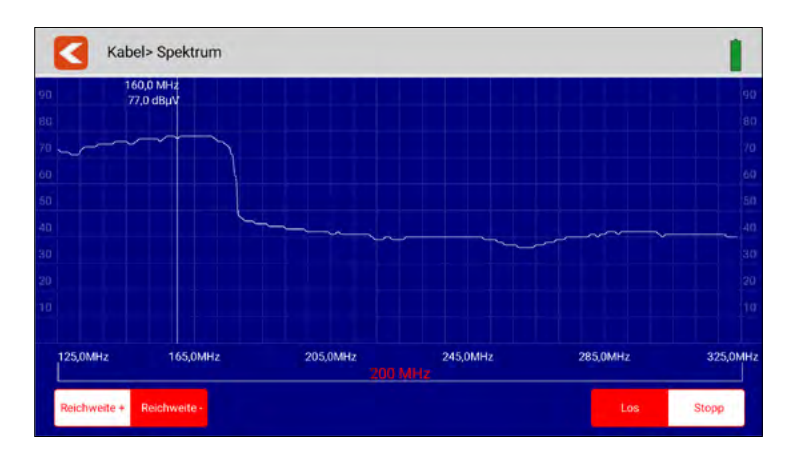

Dieses Untermenü analysiert und zeigt das Live-Spektrum von 100MHz~900MHz.

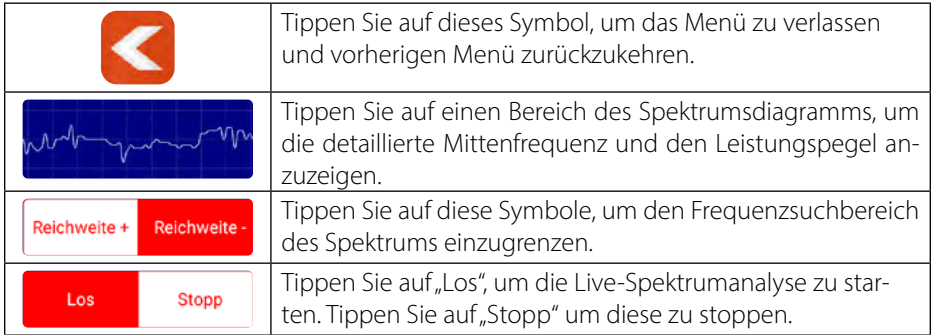

### **3.3.2 Konstellation**

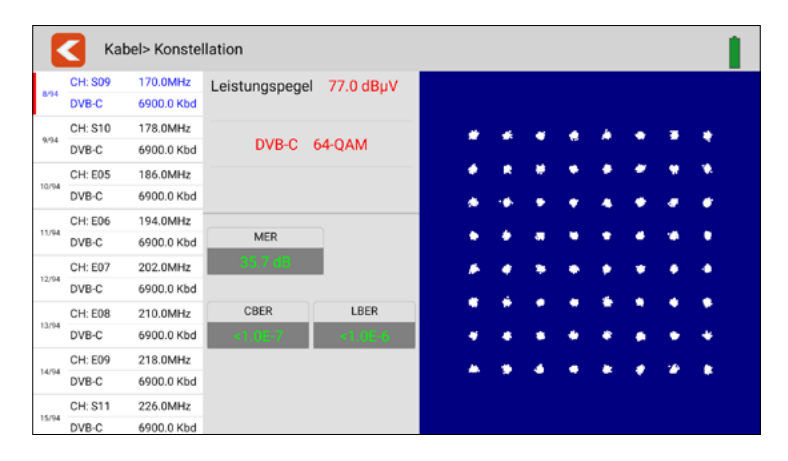

Dieses Untermenü zeigt das Konstellationsdiagramm des Live-Streams an. Auf der linken Seite des Menüs sind alle Frequenzen aufgelistet. Tippen Sie auf den Anzeigebereich der Frequenz, um zu diesem zu wechseln.

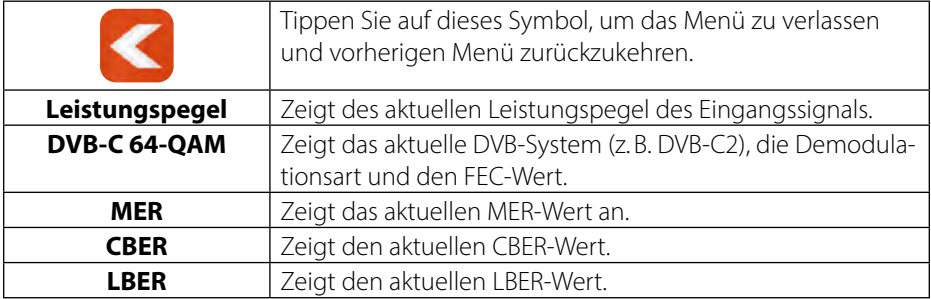

### **3.3.3 Scope**

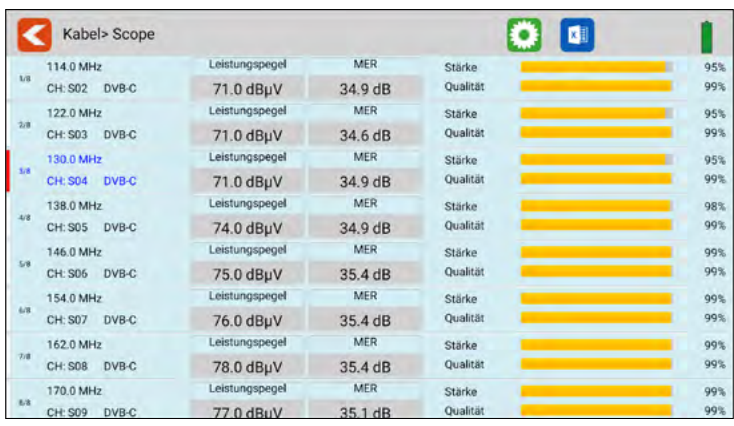

Dieses Untermenü zeigt Ihnen gleichzeitig die aktuellen Werte von verschiedenen Frequenzen. Auf der linken Seite werden die jeweils aktiven Frequenzen angezeigt.

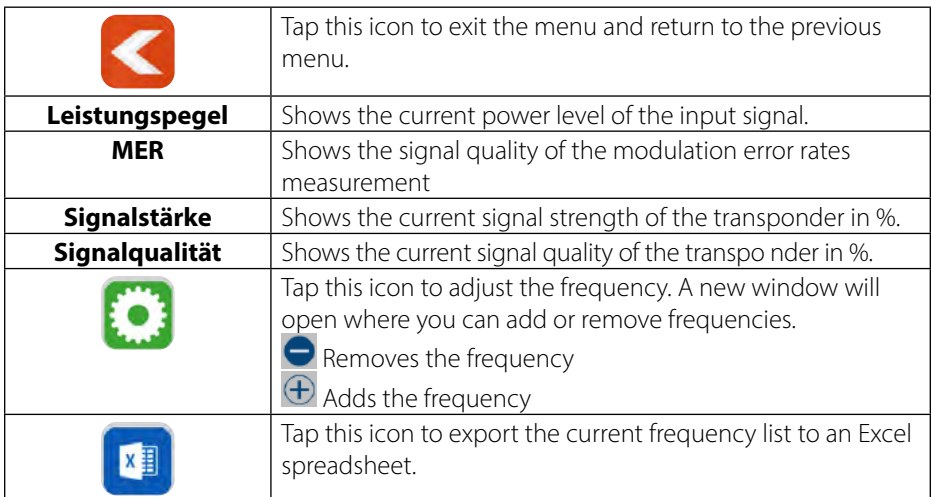

### **3.4 DAB / DAB+ und FM**

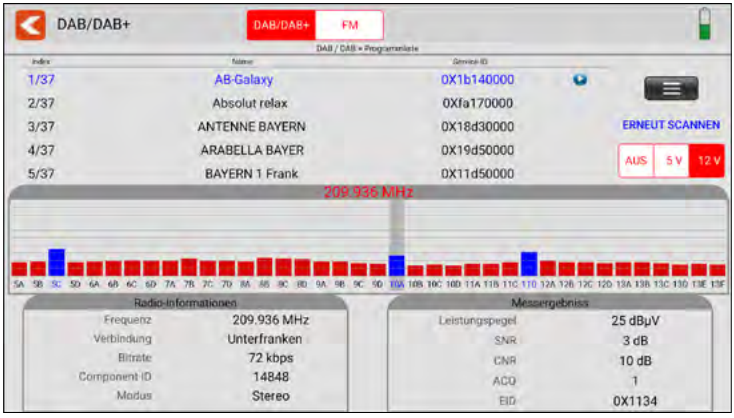

Dieses Menü kann das DAB und DAB+ Signale testen. Die Testergebnisse anzeigen und DAB und DAB+ Programme abspielen.

- Tippen Sie auf RESCAN, um die Suche aller Frequenzkanäle neu zu starten.
- Sie können die Ausgangsspannung der Antennenleistung nach Spannungssegmenten einstellen (AUS, 5V oder 12V).
- Alle verfügbaren Kanäle werden oben in der Tabelle aufgelistet. Die Textfarbe wird auf BLAU gesetzt, wenn der aktuelle Kanal abgespielt wird.
- Tippen Sie auf ein anderen Kanal, um diesen abzuspielen.
- Alle verfügbaren Frequenzkanäle werden in der Mitte des Bildschirms aufgelistet. Der Leistungspegel wird für jeden Frequenzkanal angezeigt. Tippen Sie einen Frequenzkanal, um zu diesem zu wechseln. Das Messgerät spielt das erste Programm des aktuell gewählten Frequenzkanals ab.
- Über den Button (kleines Bild) können Sie die gefundenen Programme nach Frequenz und Programmname anzeigen lassen.

#### **FM**

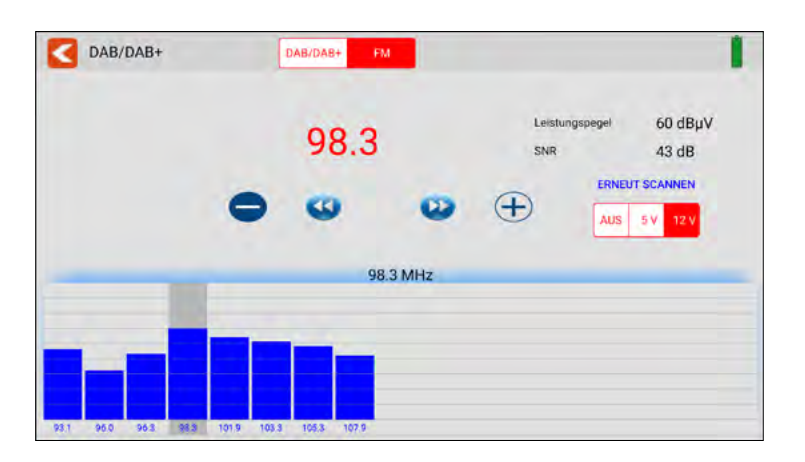

Dieses Menü kann FM Signale testen und den Leistungspegel der einzelnen Frequenzen anzeigen und auch wiedergeben. Es werden die Hauptfrequenzen gescannt. Andere müssen manuell ausgewählt werden um diese zu messen.

### **3.5 DiSEqC-Monitor**

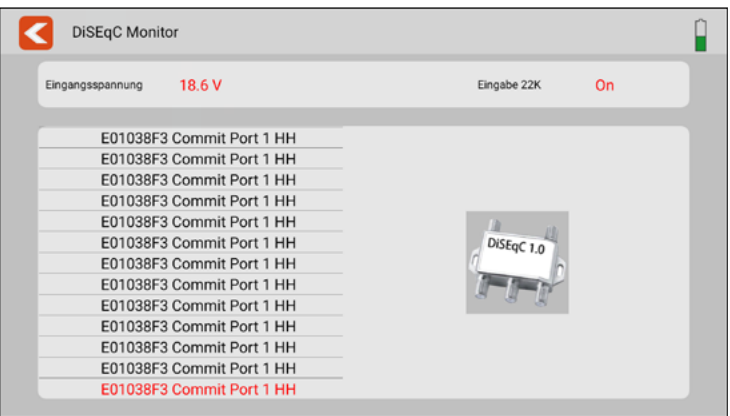

Dieses Untermenü zeigt Ihnen die DiSEqC-Einstellungen bzw. DiSEqC-Befehle eines angeschlossenen Gerätes (z.B. Receiver). Verbinden Sie den DVB-S Ausgang des Gerätes mit dem DVB-S Anschlusses des Messgerätes. Das Messgerät analysiert die ausgegebenen Signale und zeigt Ihnen diese am Bildschirm an.

### 30 **DEUTSCH**

### **3.6 Einstellungen**

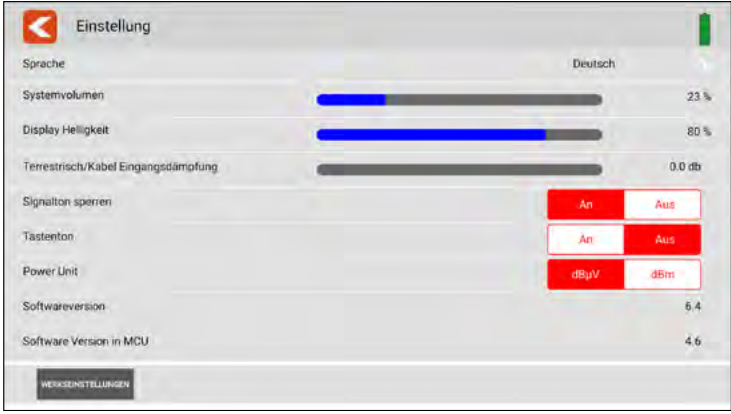

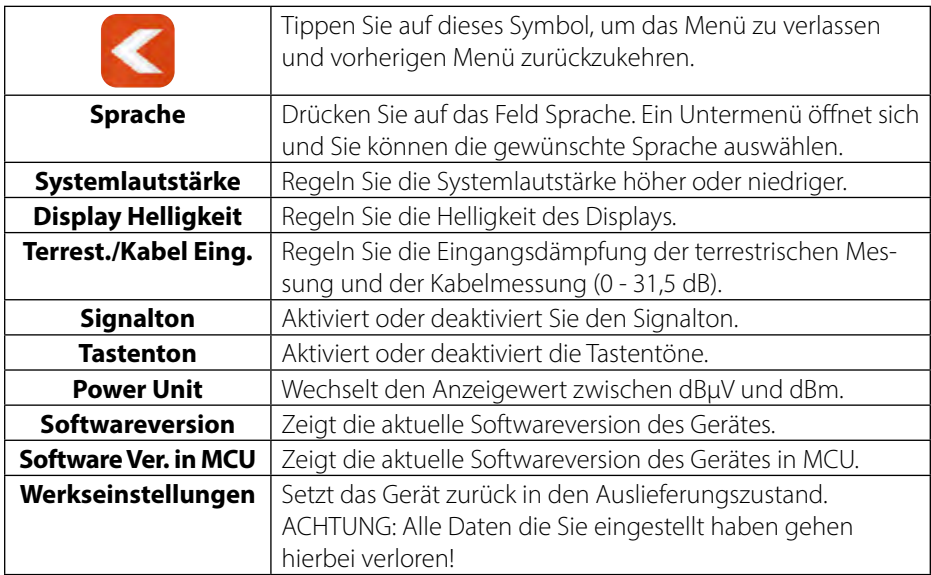

### **3.7 Hilfe**

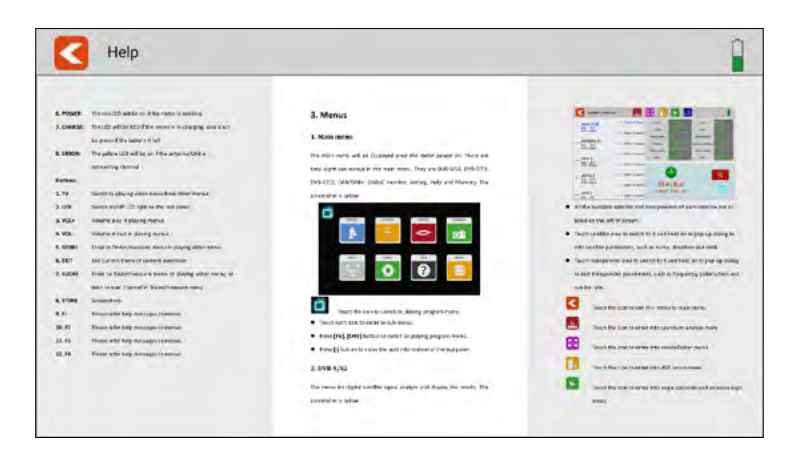

In diesem Menü wird Ihnen die Bedienungsanleitung des Messgerätes angezeigt. Wischen Sie mit dem Finger nach links oder rechts um durch die jeweiligen Seiten zu blättern. Spreizen Sie zwei Finger auseinander um die Ansicht zu vergrößern.

### **3.8 Speicher**

In diesem Menü werden die Screenshots gespeichert.

#### **Einen Screenshot erstellen**

Um einen Screenshot zu erstellen müssen Sie lediglich die STORE-Taste auf dem Messgerät drücken. Das aktuelle Bild auf dem Display wird anschließend automatisch in das SPEICHER-Menü geladen.

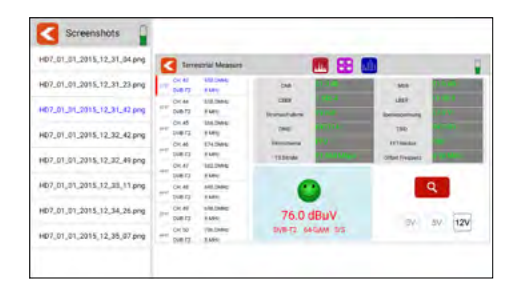

### **Einen Screenshot auf USB-Stick kopieren**

Um einen Screenshot auf einen USB-Stick zu kopieren, tippen Sie auf die gewünschte Datei in der linken Spalte. Halten Sie den Finger gedrückt. Anschließend öffnet sich ein Pop-Up-Fenster in dem Sie die Datei auf einen USB-Stick kopieren können. Achten Sie darauf, dass vorher ein geeigneter USB-Stick im Gerät eingesteckt ist.

### **4.1 Live TV-Wiedergabe**

Drücken Sie die TV-Taste auf dem Messgerät oder tippen Sie das TV-Symbol auf dem Display, um in die Live-TV-Wiedergabe zu wechseln. Anschließend sehen Sie das aktuelle TV-Programm auf dem Display. Achten Sie darauf, dass vorab eine passende Senderliste im Messgerät erstellt wurde.

Zum öffenen einer Senderliste können Sie durch wischen mit dem Finger von links oben nach rechts unten das Menü mit der Senderliste öffnen. Durch wichen mit dem Finger nach oben oder unten, können Sie die Senderliste bewegen und den gewpünschten Sender auswählen.

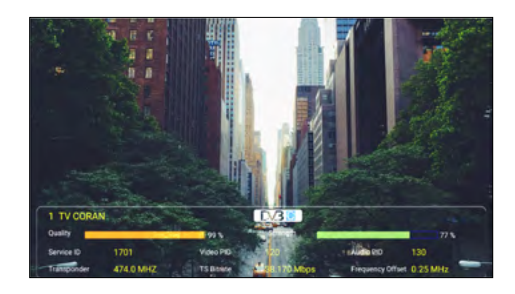

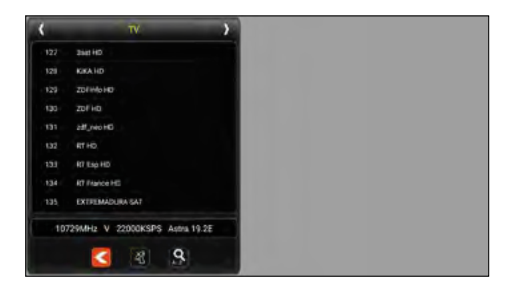

Drücken Sie die Info-Taste im Live TV erhalten Sie Information über den aktuellen Sender. Im Live TV Modus können Sie mit F1 die Senderliste öffnen. Mit F2 haben Sie die Möglichkeit einer Eingabe von Senderplatznummern.

- Durch drücken des < Symbols verlassen Sie die Senderliste.
- Durch drücken auf das Satelliten Symbol können Sie einen Satelliten auswählen.
- Durch drücken auf die Lupe, können Sie nach Sendernamen Suchen.
- Durch drücken der rechts/links Pfeile können Sie zwischen TV/Radio wechseln.
- Durch wischen von rechts oben nach links unten öffen Sie die Programmplatz Eingabe.
- Durch wischen von oben nach unten oder von unten nach oben, können Sie das Programm wechseln.
- Durch wischen von rechts nach links beenden Sie den Live TV Modus.

### **4.2 Info-Taste**

Drücken Sie die Info-Taste auf dem Messgerät, um die Funktionen in den jeweiligen Menüs anzuzeigen. Je nach Menü haben z.B. die F-Tasten eine andere Funktion.

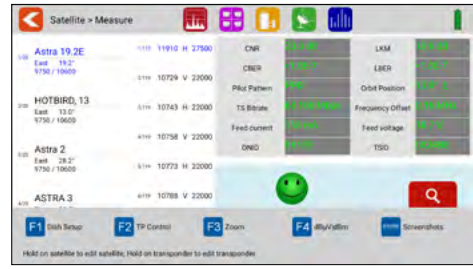

### **4.3 Firmware-Update**

Wenn eine neue Firmware für das Messgerät vorhanden ist, müssen Sie diese in das Hauptverzeichnis (ohne Unterordner) eines USB-Sticks kopieren. Schalten Sie das Messgerät ein. Nach dem booten des Gerätes stecken Sie den USB-Stick ein. Öffnen Sie das Menü Einstellungen und drücken Sie 10x auf die Fläche Software Version. Ein weiteres Menü öffnet sich. Bestätigen Sie mit "Ja" wenn Sie das Update starten möchten, mit "Nein" wenn Sie abbrechen möchten.

**WICHTIG:** Schalten Sie das Messgerät NICHT aus bis zum Abschluss der Aktualisierung. Je nach Softwarestand kann das Gerät mehrmals starten bis alle update installiert sind.+ Nach Abschluss des Updates schalten Sie das Gerät aus und wieder ein. Das Gerät startet jetzt neu. Nach dem Neustart führen Sie bitte eine Werkseinstellung durch um alle Änderung zu übernehmen.

#### **Hinweis:**

Die aktuellste Firmware finden Sie immer auf unserer Homepage: www.megasat.tv

Zum Update verwenden Sie bitte einen USB3.0 Stick mit max 32GB Stick und FAT32 Format. NTFS Formate werden beim Update nicht unterstützt. Diesde können aber zur Datenübertragung genutzt werden.

### **4.4 Senderliste bearbeiten**

Um die Senderliste zu bearbeiten, wechseln Sie bittte in den TV-Modus.

Drücken Sie anschließend die F1 Taste um die Senderliste zu öffnen. Wählen Sie den Stift oder drücken Sie die F1 Taste erneut um in den Bearbeitungsmodus zu gelangen.

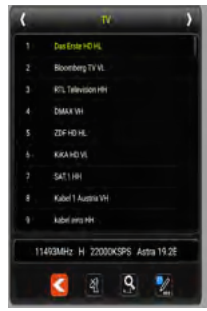

In der Übersichtsleiste können Sie die gewünschte Senderliste auswählen.

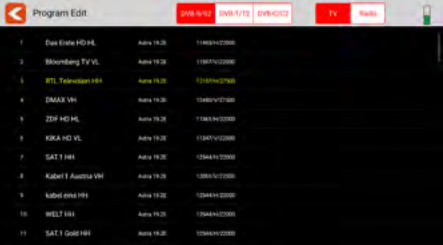

Wählen Sie den Sender aus den Sie bearbeiten möchten und bleiben Sie ca. 2 Sekunden mit dem Finger auf dem gewünschten Sender.

Ein weiteres Fenster öffnet sich und Sie können wählen zwischen

"LÖSCHEN, UMBENENNEN, VERSCHIEBEN"

Alternativ können Sie über F-Tasten diese Option öffnen.

Wählen Sie die gewünschte Funktion:

F1 für löschen. Bestätigen Sie mit "JA" oder "NEIN" um den Vorgang abzubrechen.

F2 für umbenennen. Tippen Sie mit Ihrem Finger auf den Namen, und das Tastaturfeld erscheint, um den Namen zu bearbeiten.

F3 für verschieben. Durch drücken der F3 Taste wird der Sender markiert. Tippen Sie im nächsten Schritt auf die gewünschte Position. Der gewählte Sender wird verschoben.

Mit EXIT verlassen Sie die Option und die Änderung wird gespeichert.

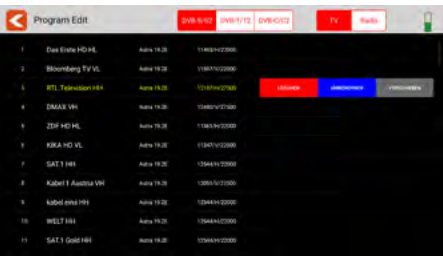

## **5. Technische Daten**

### **Allgemeine Merkmale**

- 8,9 Zoll (22,6 cm) Touchscreen-Farb-Display
- Video Ausgang SD/HD/FHD: 480i/p,576i/p,720p,1080i/p,4Kx2K
- Messung von allen Empfangsarten: DVB-S/S2/C/C2/T/T2 H.264/H.265/DAB/DAB+/FM
- **Live TV Wiedergabe**
- Optische und akkustische Signalpegelanzeige
- **Spektrum und Konstellation**
- DiSEqC Schaltbefehlkontrolle
- Integrierter Lautsprecher für TV-Wiedergabe
- LED Licht auf der Rückseite für schlechte Sichtverhältnisse
- Hochwertiges und stabiles Aluminium Gehäuse
- USB-Anschluss für Firmware-Updates und Speicherung der Senderliste und Messdaten
- Schraubanschlüsse für den einfachen Wechsel der F-Buchsen
- Netzschalter und Auto-Standby
- Reset-Taste
- Digitales Benutzerhandbuch auf dem Gerät
- Stromversorgung: AC 100-240 V / DC 12 V, 2 A
- $\blacksquare$  Li-Ion-Akku (7.4 V / 5000 mA/h)

### **Anschlüsse**

- 1x USB-Anschluss
- 1x DV-Ausgang
- 1x F-Anschluss
- 1x RF-Anschluss
- 1x 12VDC-Eingang

### **Sonstiges**

- Abmessungen (B/H/T): 278 x 200 x 36 mm
- Gewicht: Netto:1245 g / Brutto: 3200 g

### **Lieferumfang**

- Satmessgerät HD 7 Combo
- **Tragetasche mit Tragegurt**
- Tragegurt für Messgerät
- Silikon-Schutzhülle
- 230 Volt Netzteil
- 12 Volt KFZ-Ladeadapter
- F-Koaxialadapter
- Bedienungsanleitung
#### **DVB-S / S2**

- Frequenzbereich: 950 2150 MHz
- Eingangs-Pegelbereich: 35 ~ 100 dBμV
- LNB-Spannung: 13/18 V, max. 300 mA
- Messung der LNB Stromaufnahme in mA
- LNB-Kurzschluss-Anzeige und -Schutz
- Anzeigen: MER/LKM/CBER/LBER/Qualität dBμV/dBm
- DiSEqC 1.0 / 1.1 / 1.2 / USALS / Auto-DiSEqC
- Unicable I & II (EN 50494 / EN 50607)
- TV-Suchmodus: Auto, Blindscan, Manuell
- Transponderkontrolle (Indentifizierung von Empfangsebenen)
- Berechnung von Dreh- und Neigungswinkel inkl. Kompass
- NIT Kontrolle und Satellitenauswertung

### **DVB-T / T2 / C- / -C2**

- Frequenzbereich: 42 1002 MHz
- DVB-T Anzeigen: PWR/CBER/LBER/MER/TS Bitrate/TSID/ONID
- DVB-C Anzeigen: PWR/MER/LBER/CBER/ONID/TSID/TS Bitrate
- Pegelbereich:  $30 \sim 100$  dB $\mu$ V
- Scope-Anzeige / Tilt-Anzeige
- Automatische und manuelle Programmsuche

### **DAB / DAB+**

- DAB/DAB+-Signal Messen und Testen
- DAB/DAB+-Programme abspielen
- Messwerte für Level dBμV, SNR, CNR, ACQ, EID

#### **FM**

- FM-Signal Messen und Testen
- FM-Programme abspielen
- Messwerte für Level dBμV, SNR

#### **DiSEqC Monitor**

Messung und Kontrolle der DiSEqC Schaltbefehle

## **Konformitätsinformation**

Hiermit erklärt die Firma Megasat Werke GmbH, dass sich folgendes Gerät in Übereinstimmung mit den grundlegenden Anforderungen und den übrigen einschlägigen Bestimmungen der Richtlinie 2014/30/EU und 2014/35/EU sowie der Funkgeräterichtlinie 2014/53/EU befindet:

#### **Megasat Satmessgerät HD 7 Combo** (Art.-Nr. 2600020)

Die Konformitätserklärung zu diesen Produkten liegt der Firma vor: Megasat Werke GmbH, Brückenstraße 2a, D-97618 Niederlauer

Die Konformitätserklärung können Sie auf unserer Homepage downloaden: www.megasat.tv/support/downloads

### **PRODUKTREGISTRIERUNG**

Mit der Registrierung Ihres Megasat-Produkts haben Sie Zugriff auf unsere automatischen E-Mail-Benachrichtigungen. Falls ihr Produkt eine neue Firmware benötigt, werden Sie per E-Mail benachrichtigt.

Für die Registrierung besuchen Sie bitte unsere Homepage **www.megasat.tv**

**Das Formular finden Sie unter Support**  $\Rightarrow$  **Produktregistrierung** 

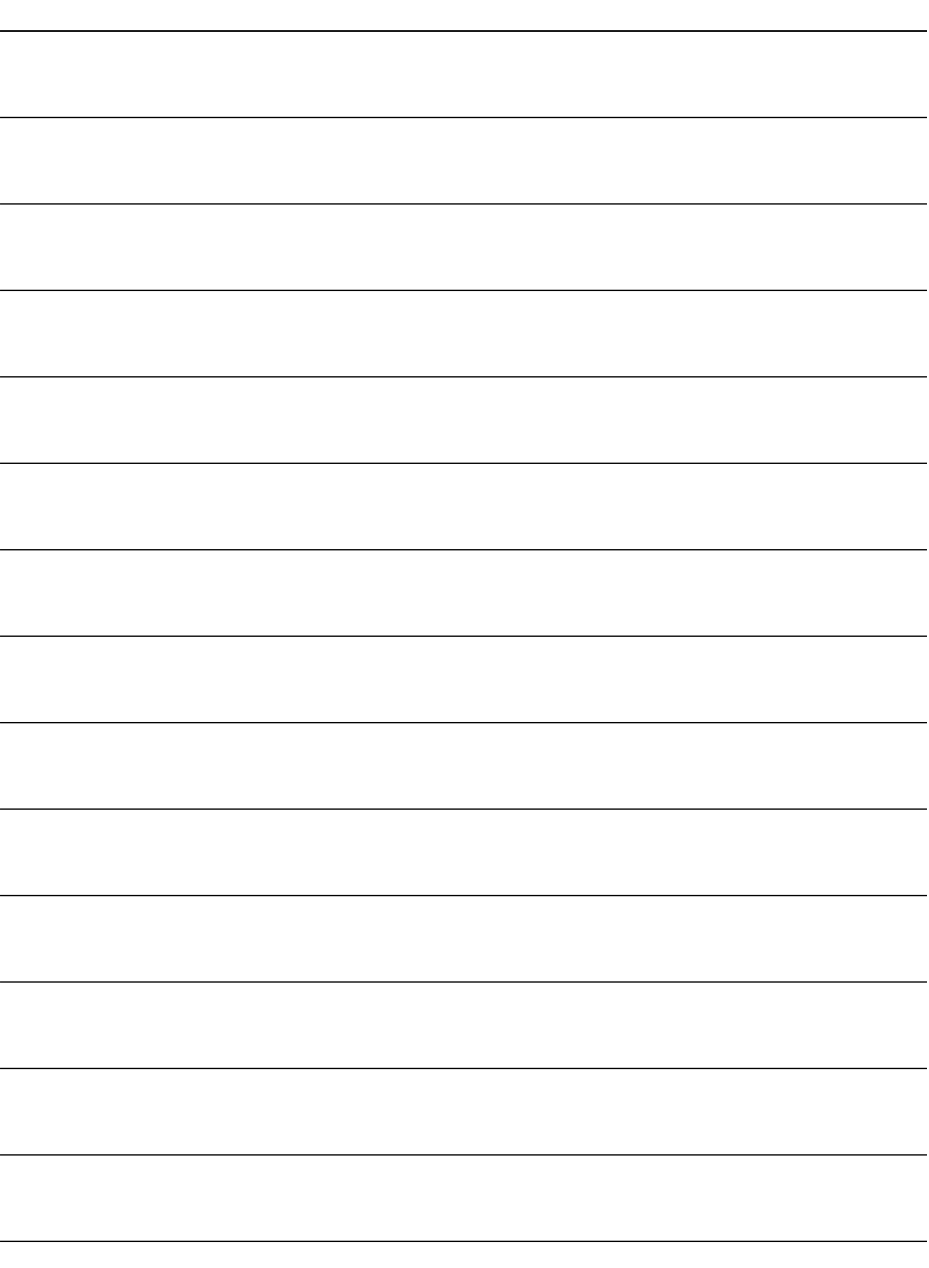

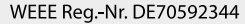

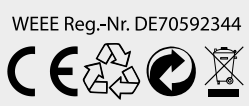

Version 2.0 September 2023) // Technische Änderungen, Druckfehler und Irrtümer vorbehalten. Megasat Werke GmbH | Brückenstraße 2a | D-97618 Niederlauer | www.megasat.tv | info@megasat.tv

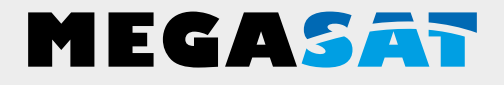

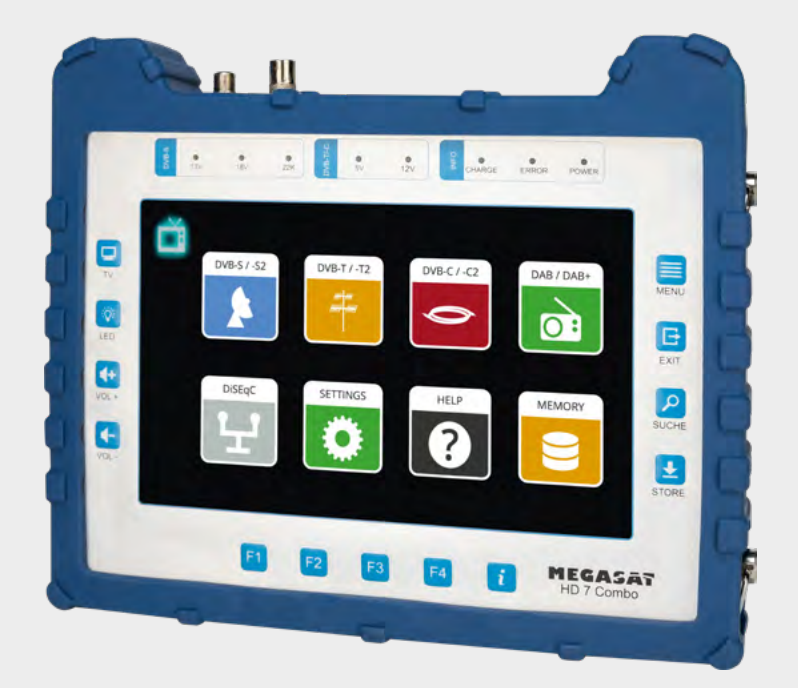

DAB-Meter HD 7 Combo

# **user manual**

## **Content**

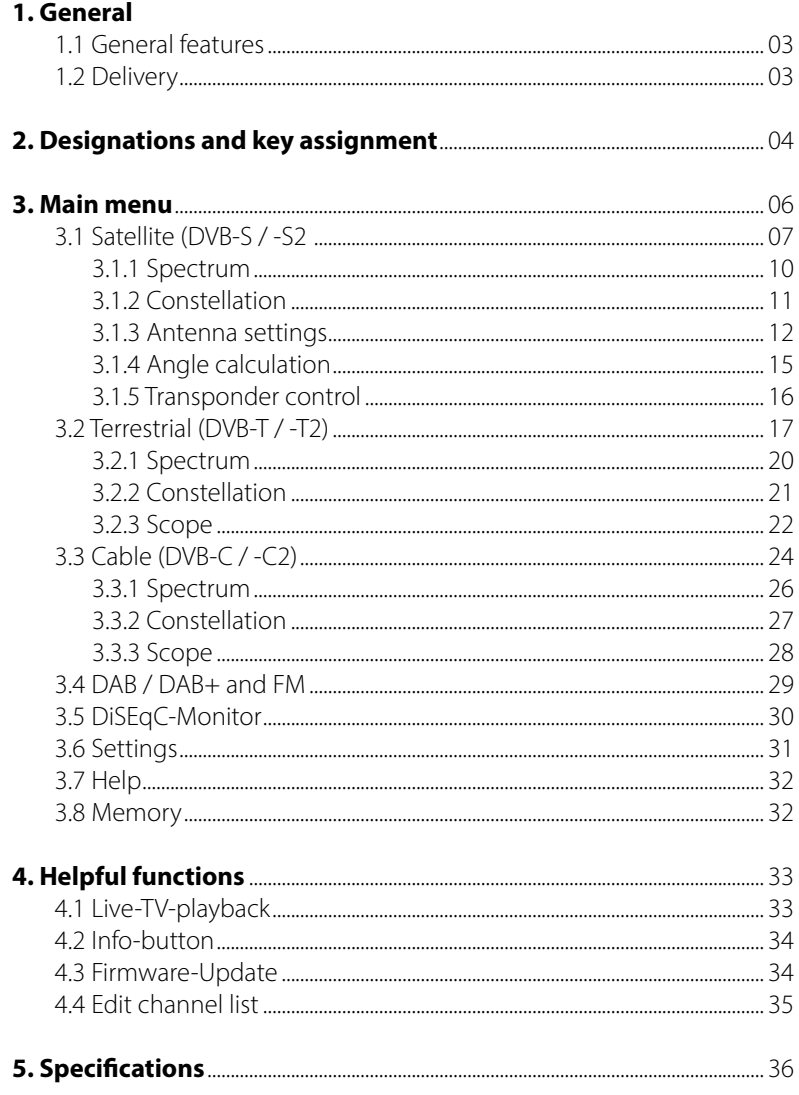

#### **1.1 Genaral features**

- Measurement of the following reception signals: DVB-S, DVB-S2, DVB-C, DVB-C2, DVB-T, DVB-T2, DAB and DAB+, FM.
- Integrated rechargeable battery with low power consumption (long standby operation).
- 8.9-inch touchscreen colour display with very good representation even in direct sunlight.
- With the integrated receiver, the meter can play back all free-to-air TV programmes.
- Internal memory for saving data and various channel lists.
- Large digital display for signal level and quality for quick calibration.
- DiSEqC control monitor for reading out the device switching commands.
- Constellation diagram for a graphic display of modulated signals.
- Automatic detection of the DiSEqC settings of the system.
- Automatic satellite detection (NIT) immediately shows you which satellite you are on.
- Storage of measurement data for customised documentation
- LED on the back for measuring the system even in low light conditions.
- Clear and easy to use on-screen menu.
- High-quality aluminium housing.

### **1.2 Delivery**

- Satmeter HD 7 Combo
- Carrying bag with strap
- Carrying strap for measuring device
- Silicone protective cover
- 230 volt mains adapter
- 12 volt car charger
- F-coaxial adapter
- User manual

# **2. Designations and key assignment**

#### **Front view**

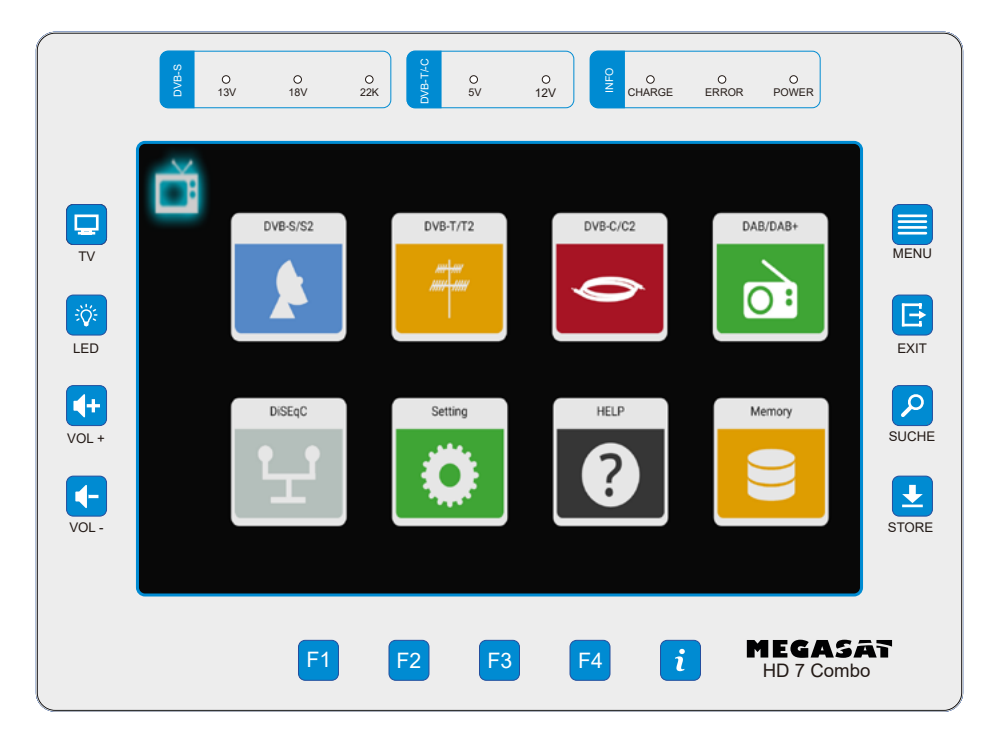

#### **Connections**

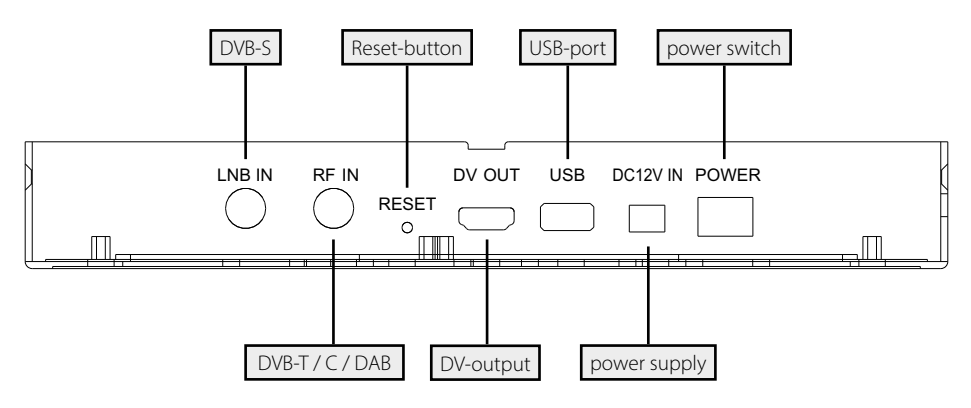

## **2. Designations and key assignment**

- **1. Display** 8,9 inch (22,6 cm) Touch-Screen-Colordisplay
- **2. DVB-S** 13V: The LED lights up when the 13V LNB power supply for the vertical plane is switched on.
	- 18V: The LED lights up when the 18V LNB power supply for the vertical plane is switched on.
	- 22k: The LED lights up when the 22k supply for the LNB is switched on.
- **DVB-T/C** 5V-T: The LED lights up yellow when the 5 volt power supply for DVB-T antennas is switched on.
	- 12V-T: The LED lights up yellow when the 12 volt power supply for DVB-T antennas is switched on.
- **3. INFO** CHARGE: The LED lights up red when the unit is charging. The LED lights up green when the unit is charged.
	- ERROR: The LED lights up if a fault has occurred on the cable or on the LNB (e.g. short-circuit).
	- POWER: The LED lights up when the unit is ready for operation.
- **4. TV** Switches to live TV playback.
- **5.** LED Switches the LED light on the back on / off.
- **6. VOL + / –** Increases or decreases the volume in playback mode.
- **7. MENU** Switches to the main menu.
- **8. EXIT** Exits the respective menu.
- **9. SEARCH** Switches to the Satellite Finder.
- **10. STORE** Saves a screenshot of the current screen.
- **11. F-buttons** Function keys (depending on the menu item).
- **12.** *i* Overview of the current function assignment of the F keys.

#### **Swipe gestures with the touch screen:**

- Swipe your finger up or down to change channels.
- Swipe from the top left to the bottom right to open the channel list.
- By swiping from the top right to the bottom left, you can enter a programme number directly.
- Swipe from right to left to exit Live TV mode.

- 1. Connect the coaxial cable to the LNB or ANT input of the meter.
- 2. Switch on the meter. After booting, the main menu appears. The menu consists of various submenus.
- 3. Tap directly on the symbols in the display with your finger to enter the respective menus.
- 4. Press the EXIT button or TV to exit the respective submenus.

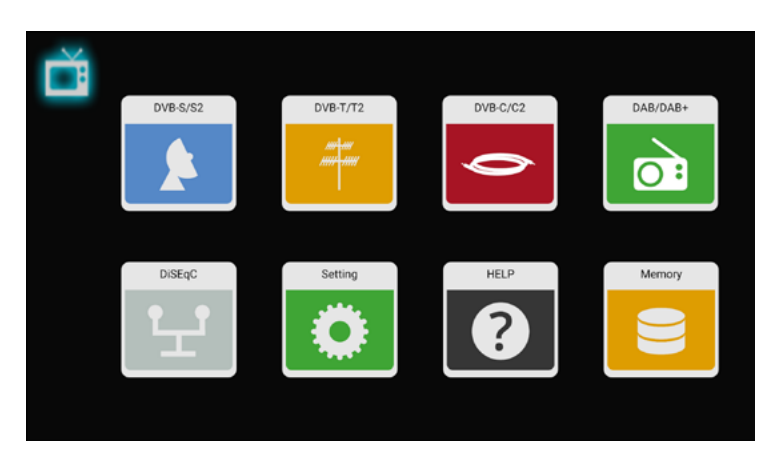

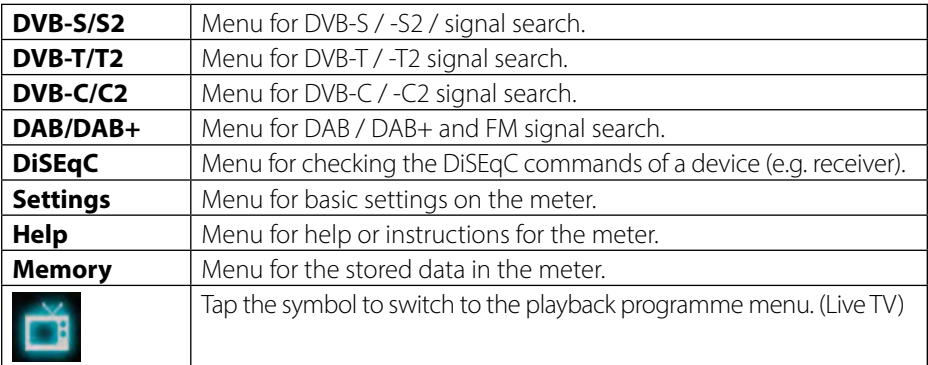

### **3.1 Satellite (DVB-S / -S2)**

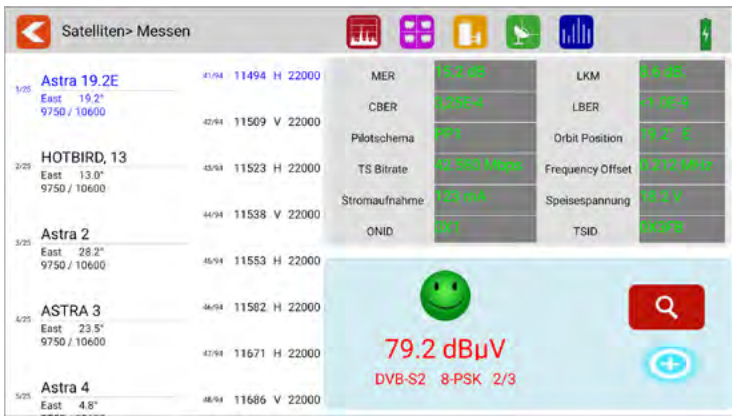

- All available satellites and the respective transponders are listed on the left side of the screen.
- Tap on the satellite range to switch to it. Tap and hold to open a pop-up dialogue. In this you can edit the satellite (name, direction and orbit).
- Tap the transponder area to switch to it. Tap and hold to open a pop-up dialogue. In this you can edit the transponder (frequency, polarisation and symbol rate).

#### **Satellite search**

To measure a satellite, select the desired satellite in the list. Additionally you can select a TP of your choice. Set the elevation angle of the mirror (Astra1 in Germany 30-33° depending on the location) and turn the mirror until the meter has detected a signal. You can see this by the green smily. Wait for the NIT (satellite detection) evaluation and check if the desired satellite is displayed. If the correct satellite position is displayed, you can start fine tuning, otherwise continue to turn the mirror until the correct satellite is displayed. For fine tuning, turn the mirror left/right until the best value is reached, do the same with the altitude setting. Finally you can turn the skew on the LNB to the optimal setting. Now you have aligned the mirror in the best possible way. By pressing the TV symbol, you can also perform a picture check.

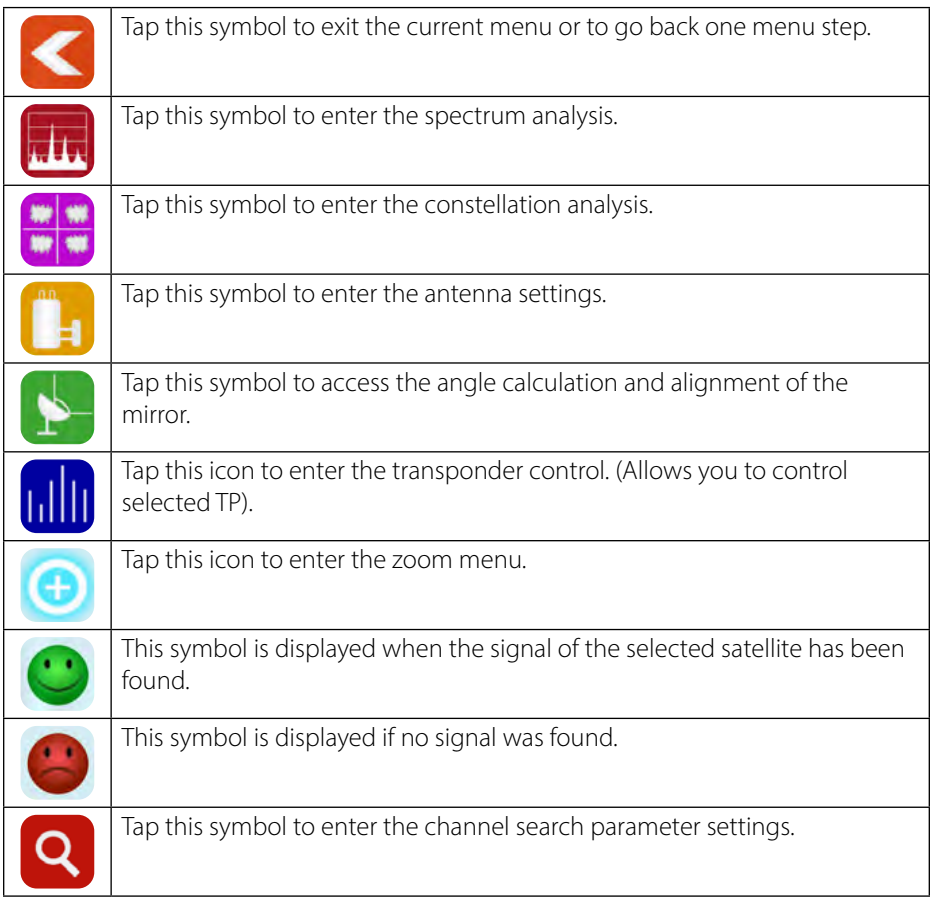

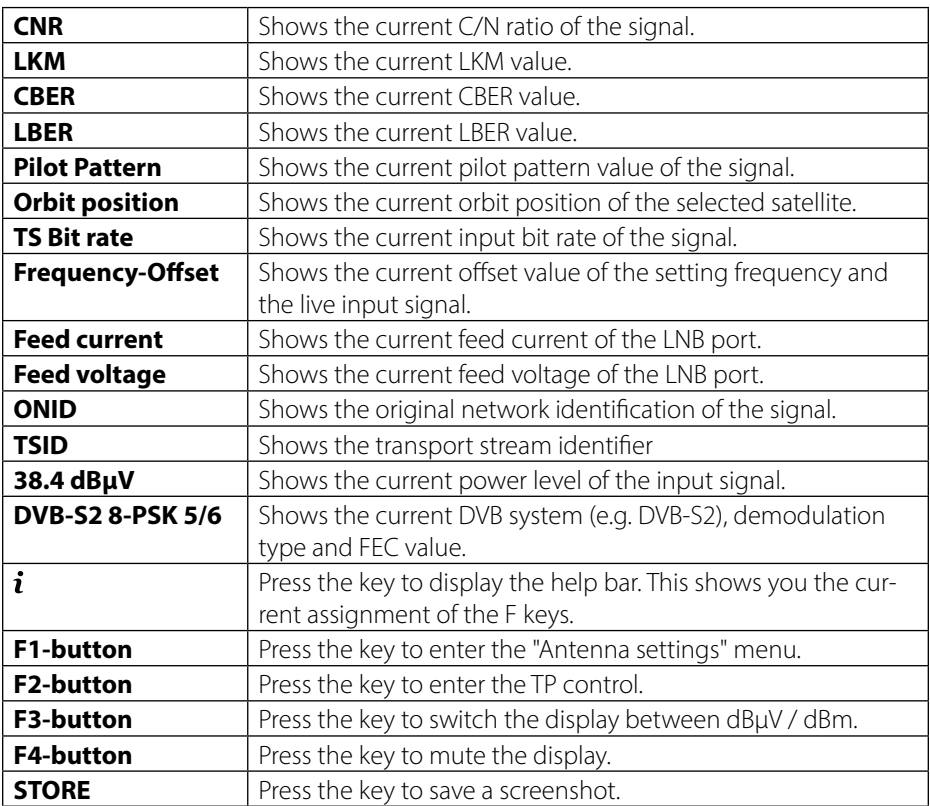

#### **3.1.1 Spectrum**

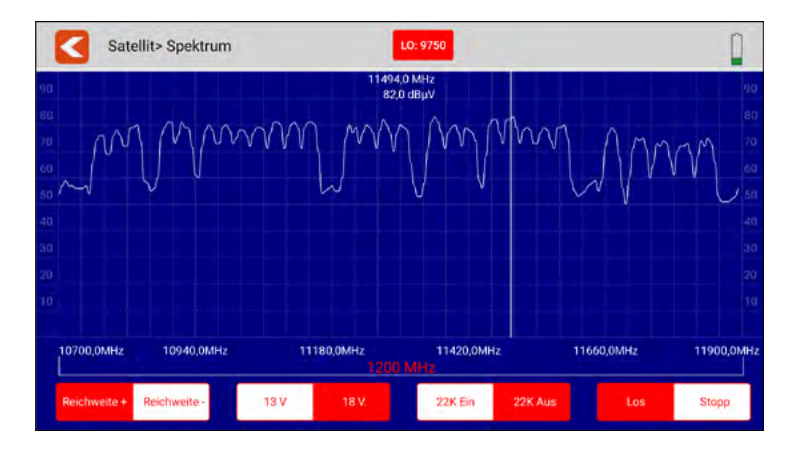

This submenu analyses and displays the live spectrum from 950 MHz ~ 2150 MHz.

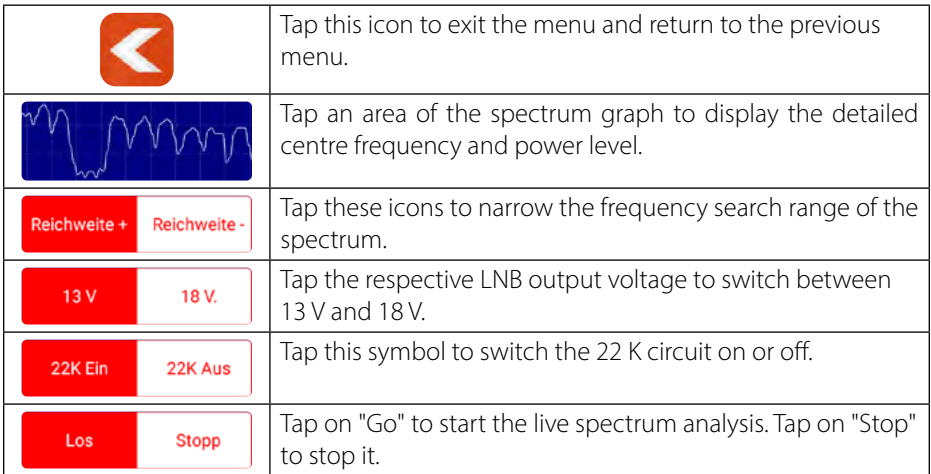

### **3.1.2 Constellation**

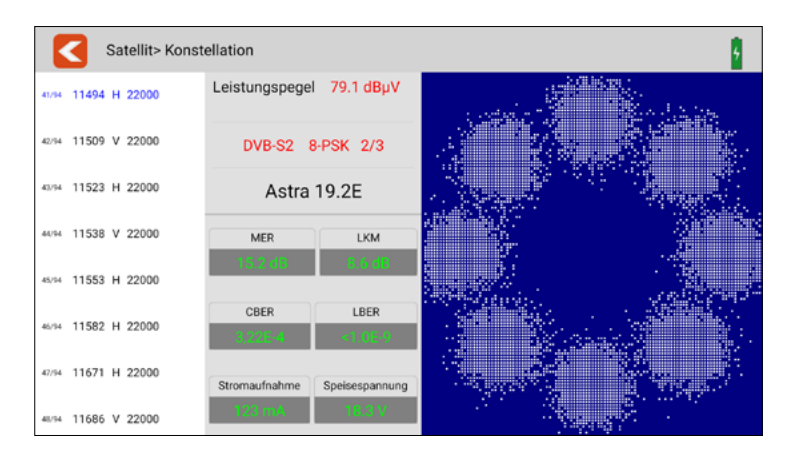

This submenu shows the constellation diagram of the live stream. All transponders are listed on the left side of the menu. Tap the display area of the transponder to switch to it.

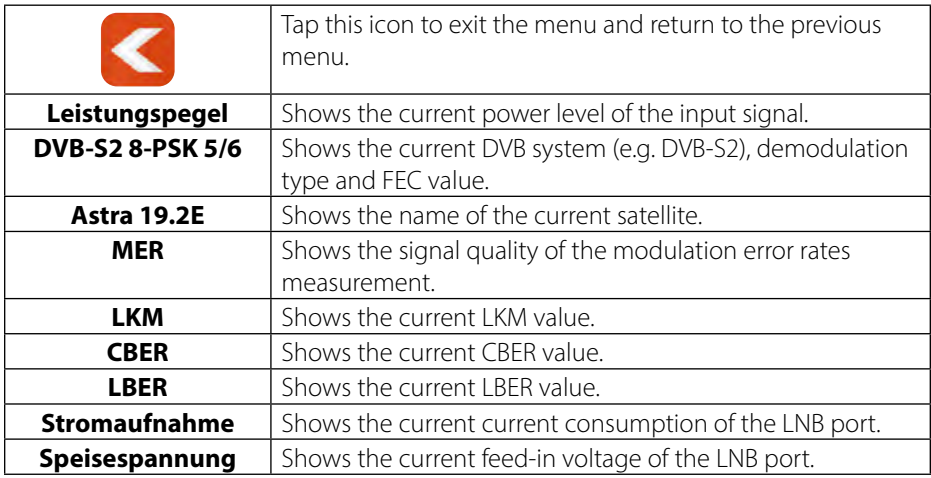

### **3.1.3 Antenna settings**

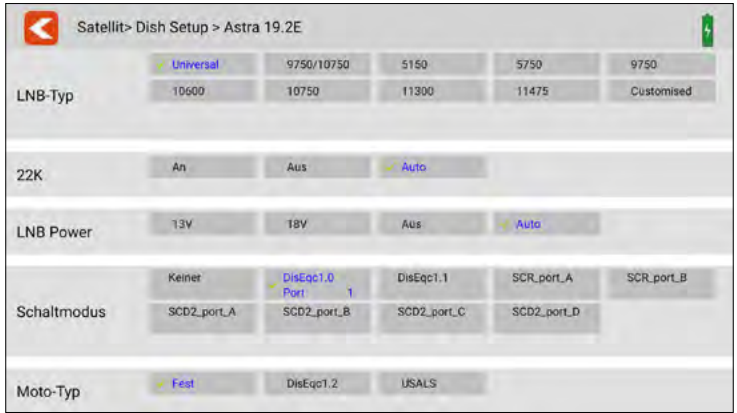

In this menu you can set the parameters of the satellite system.

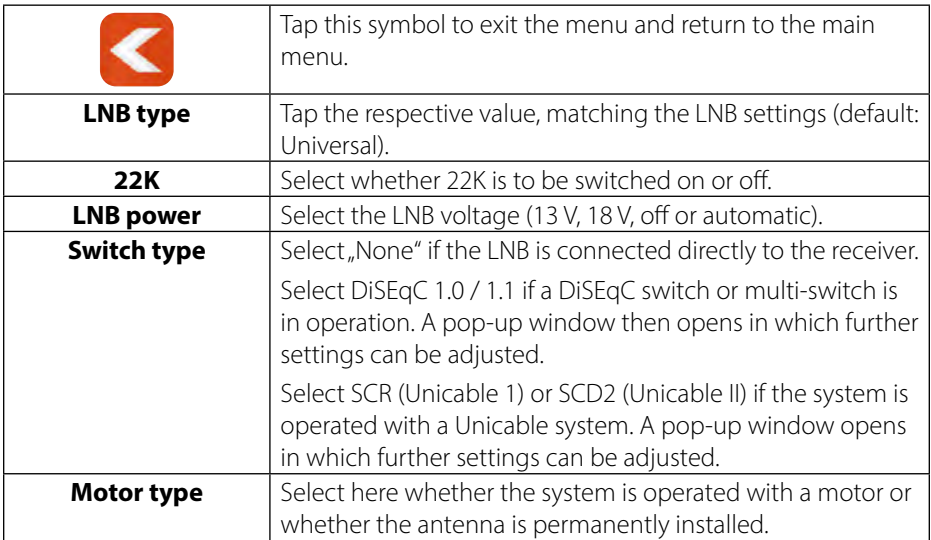

#### **Motor-Einstellungen**

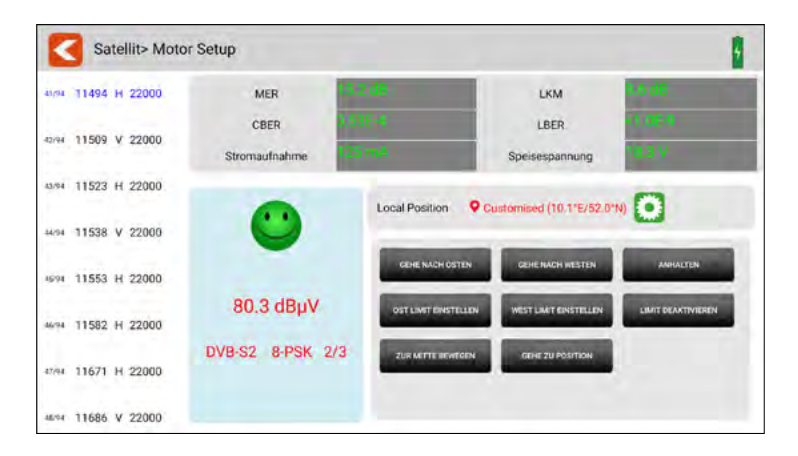

in this menu you can set all parameters of the motor.

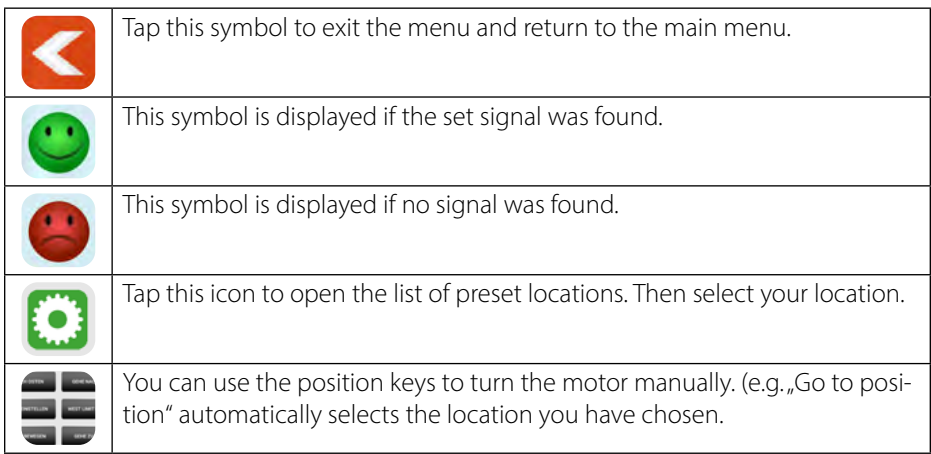

All available transponders of the selected satellite are listed on the left side of the screen. Tap on a transponder to select it.

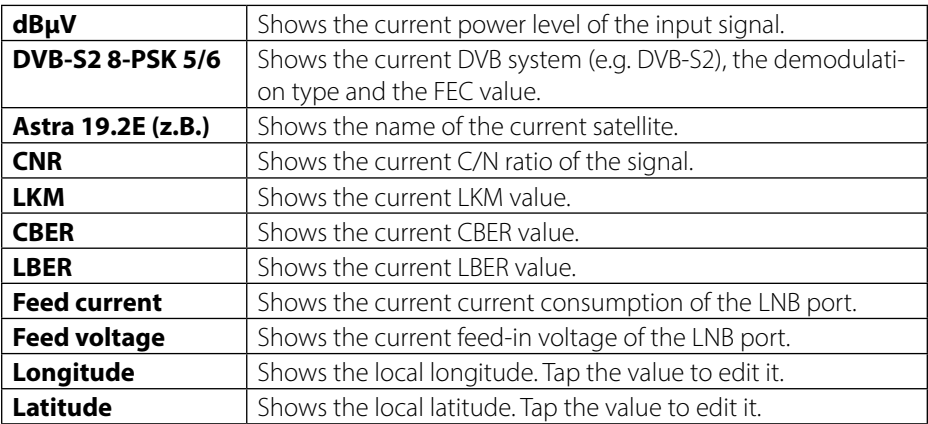

### **DiSEqC-commands**

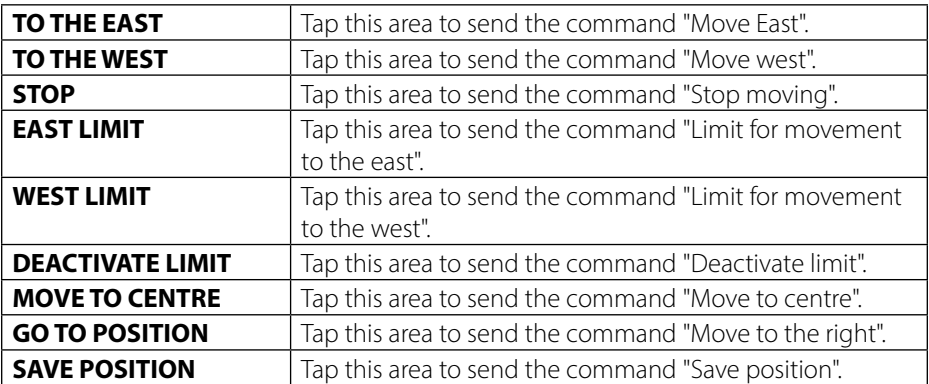

### **3.1.4 Angle calculation**

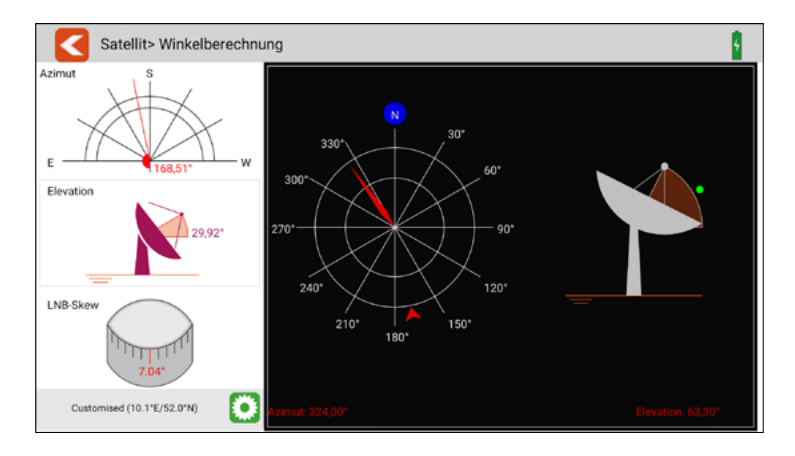

This menu calculates the azimuth and elevation of the satellite antenna based on the current satellite setting and local position check. At the same time, the meter monitors the alignment progress of the antenna to help you set the antenna to the correct azimuth and elevation.

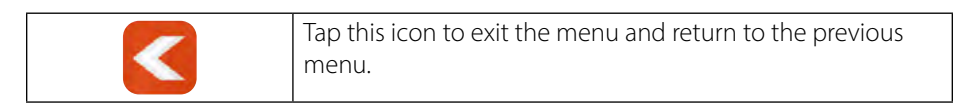

#### **3.1.5 Transponder control**

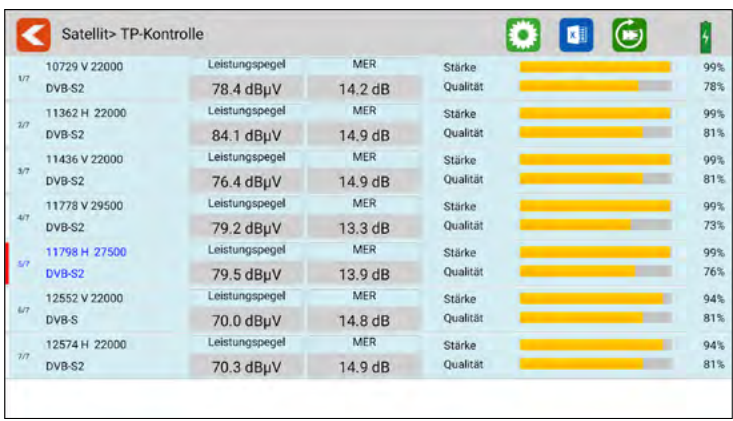

This submenu shows you the current values of various transponders simultaneously. On the left side, the respective active transponders are displayed. Helpful tool for determining the levels. ( Measuring the feed line multiswitch)

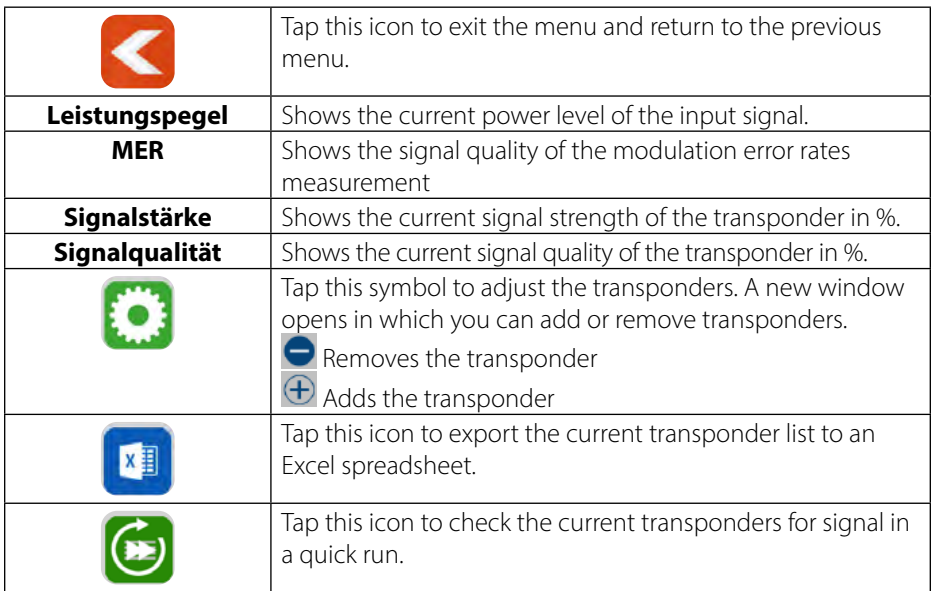

### **3.2 Terrestrial (DVB-T / -T2)**

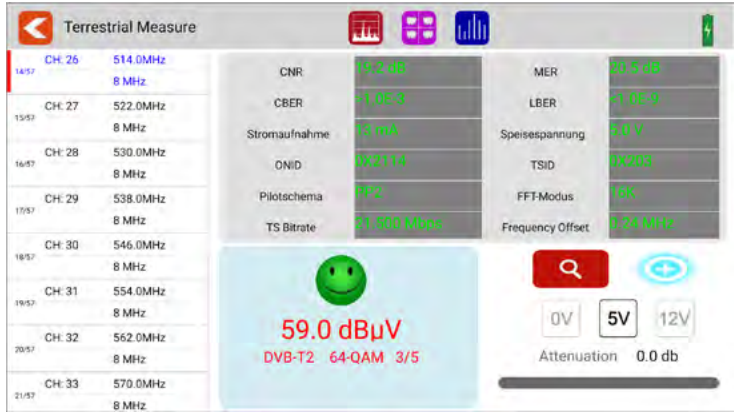

- All available frequency channels are listed on the left side of the screen.
- Tap the area of the frequency channel to switch to it. Tap and hold to open a pop-up dialogue. In this you can now edit the channel parameters (bandwidth, frequency and system type).
- Tap the SEARCH icon to go to the programme search settings:

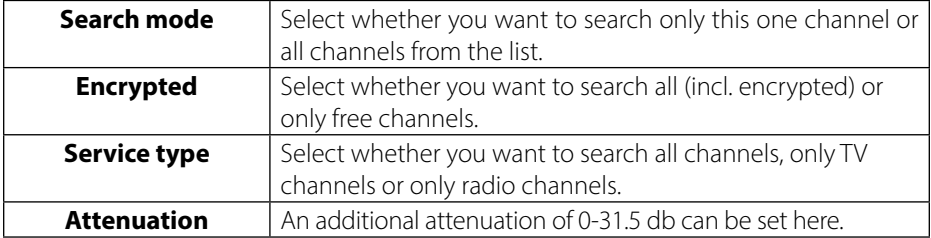

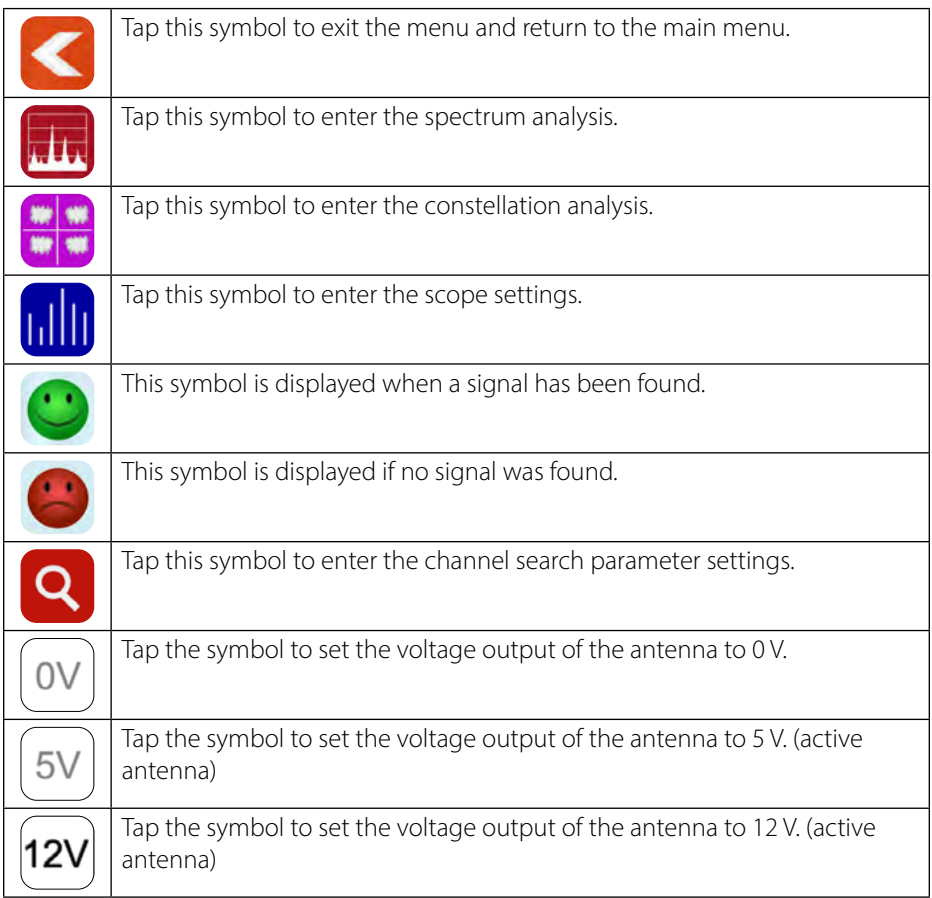

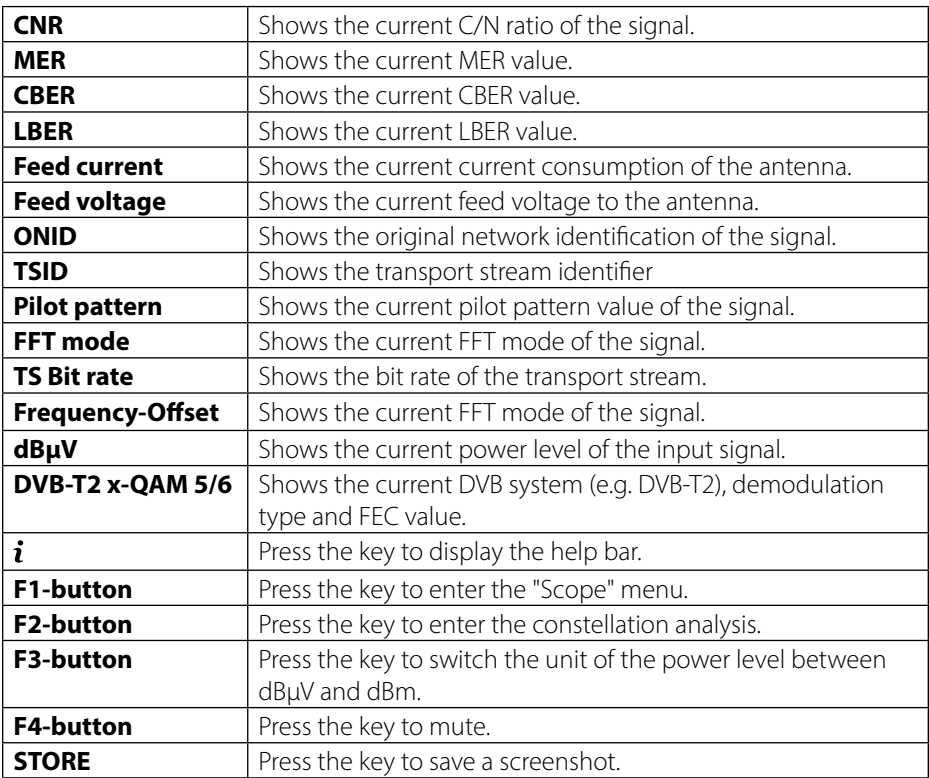

### **3.2.1 Spectrum**

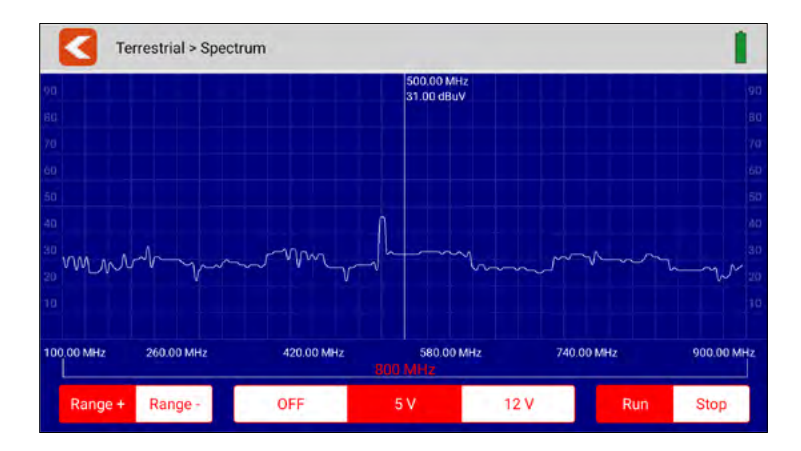

This submenu analyses and displays the live spectrum from 100 MHz $\sim$  900 MHz.

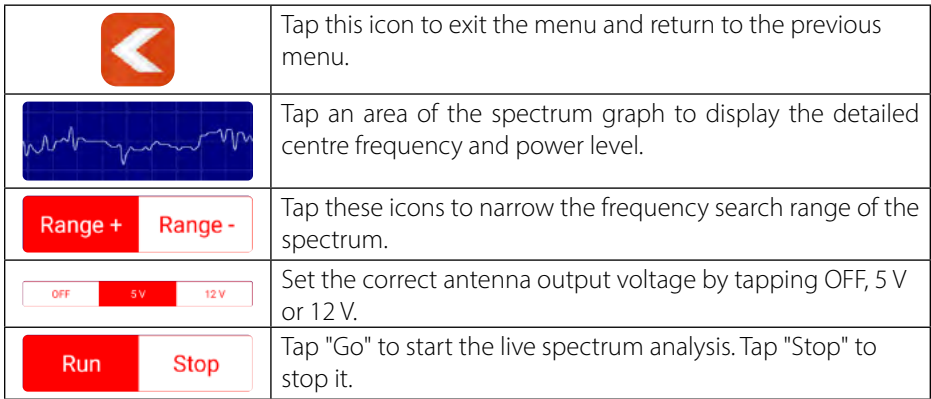

### **3.2.2 Constellation**

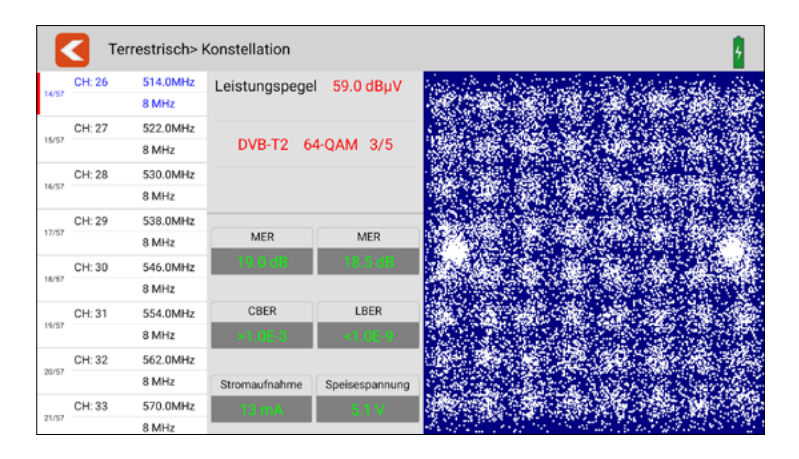

This submenu shows the constellation diagram of the live stream. All frequencies are listed on the left side of the menu. Tap on the display area of the frequency to switch to it.

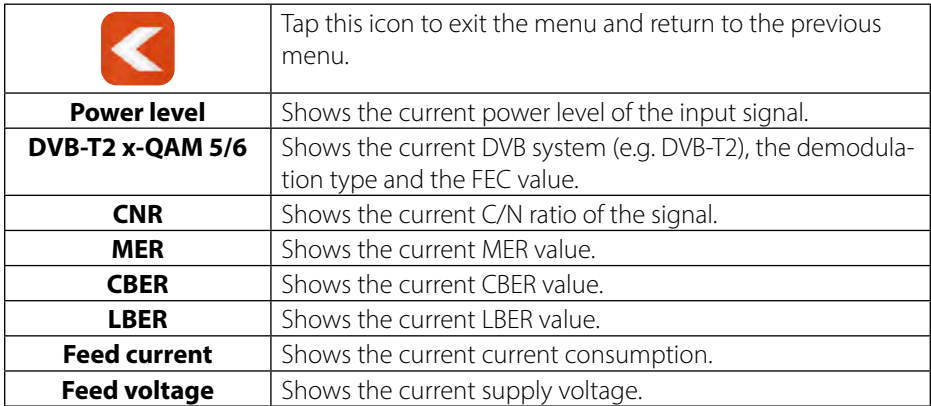

### **3.2.3 Scope**

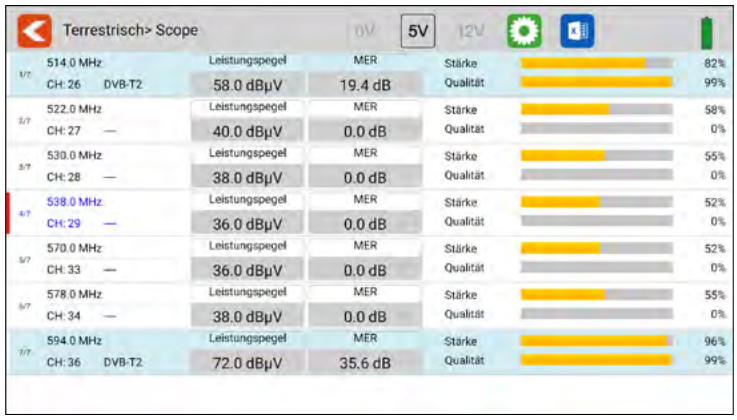

This submenu shows you the current values of different frequencies at the same time. On the left side, the active frequencies are displayed.

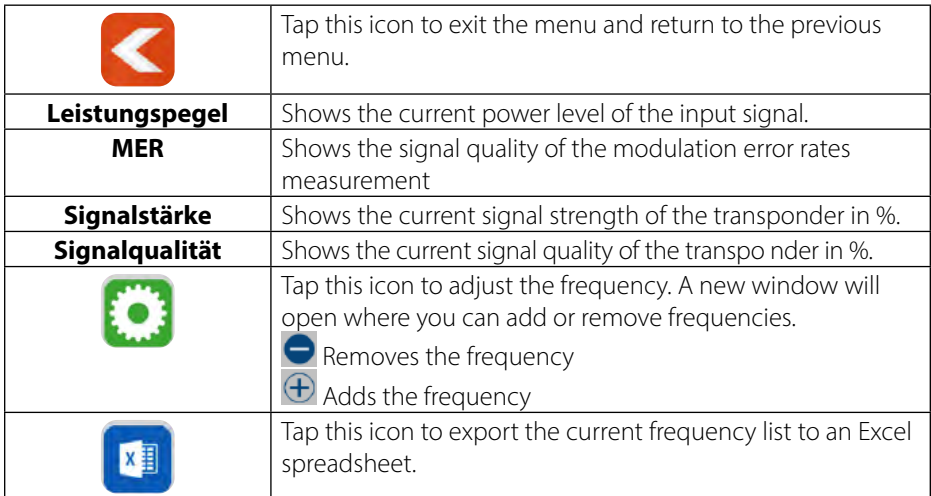

### **3.3 Cable (DVB-C / -C2)**

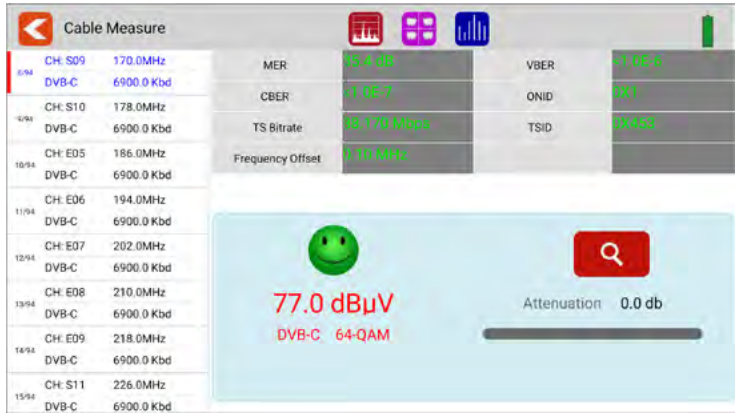

- All available frequency channels are listed on the left side of the screen.
- Tap the area of the frequency channel to switch to it. Tap and hold to open a pop-up dialogue. In this you can now edit the channel parameters (bandwidth, frequency and system type).
- Tap the SEARCH icon to go to the programme search settings:

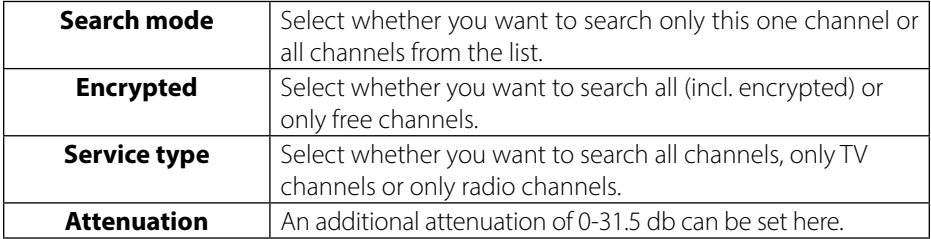

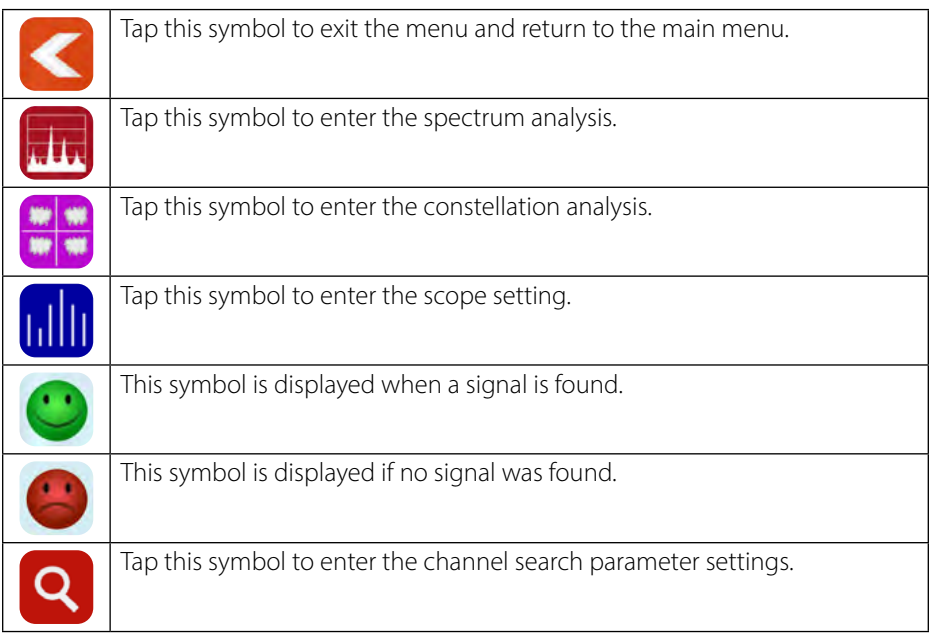

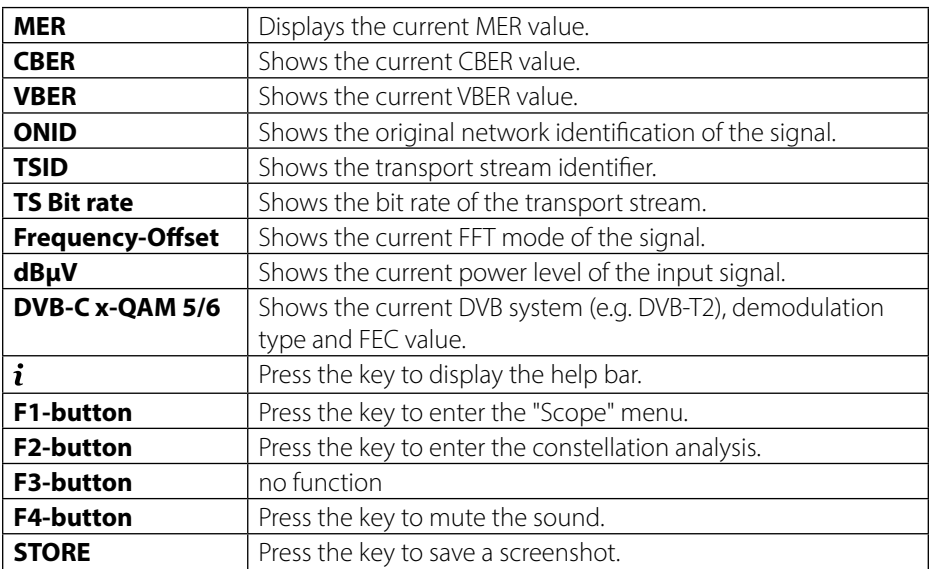

### **3.3.1 Spectrum**

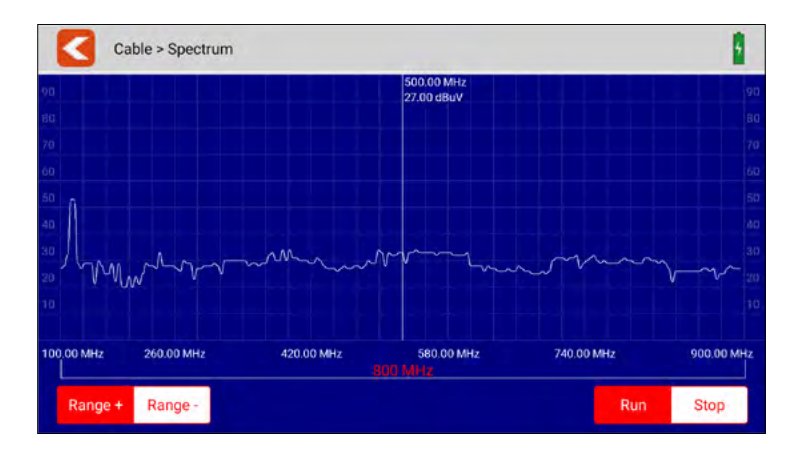

This submenu analyses and displays the live spectrum from 100 MHz $\sim$  900 MHz.

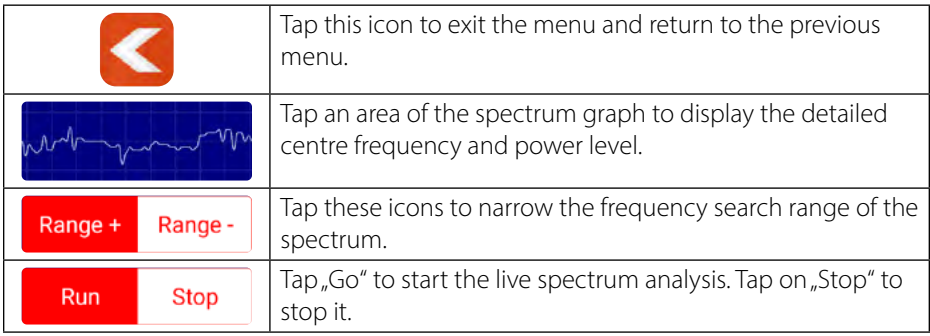

#### **3.3.2 Constellation**

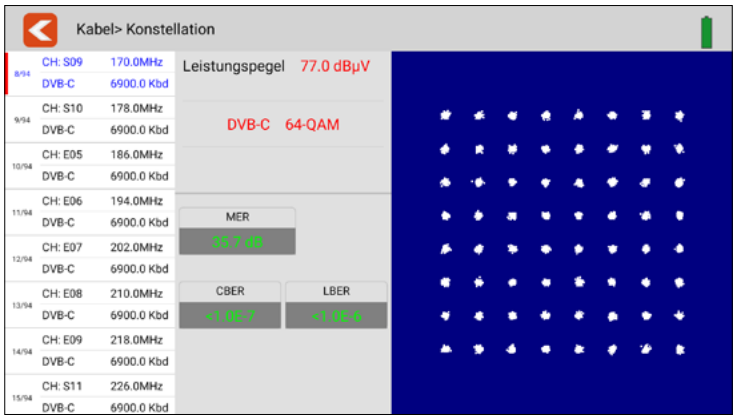

This submenu shows the constellation diagram of the live stream. All frequencies are listed on the left side of the menu. Tap on the display area of the frequency to switch to it.

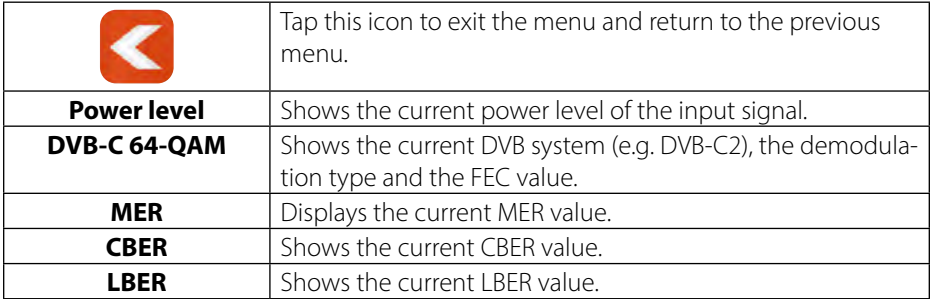

#### **3.3.3 Scope**

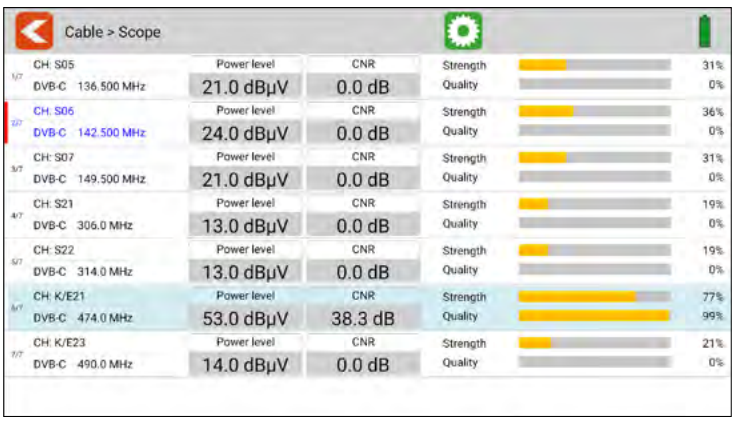

This submenu shows you the current values of different frequencies at the same time. On the left side, the active frequencies are displayed.

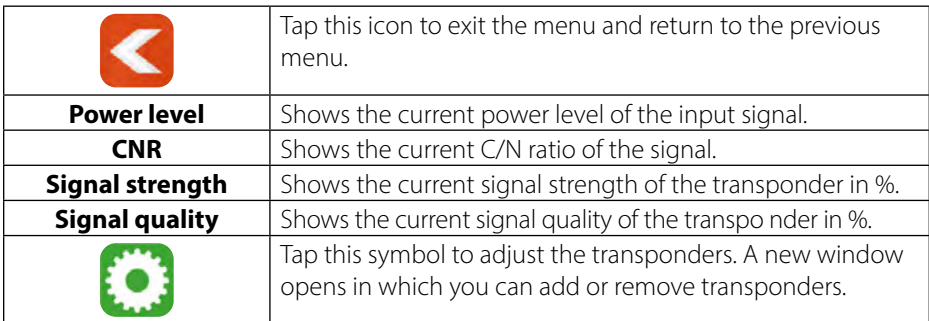

#### **Frequency list:**

The currently selected frequencies are displayed at the top of the screen. The lower list shows the frequencies that are still available.

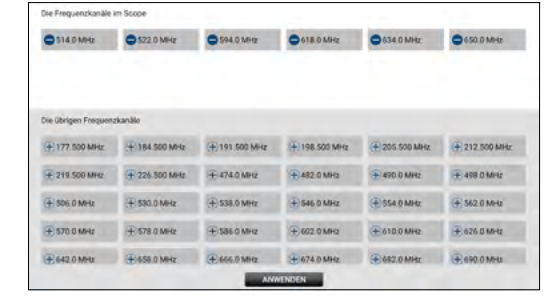

Removes a frequency

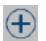

 $\bigoplus$  Adds a frequency

#### 28 **ENGLISH**

#### **3.4. DAB / DAB+ und FM**

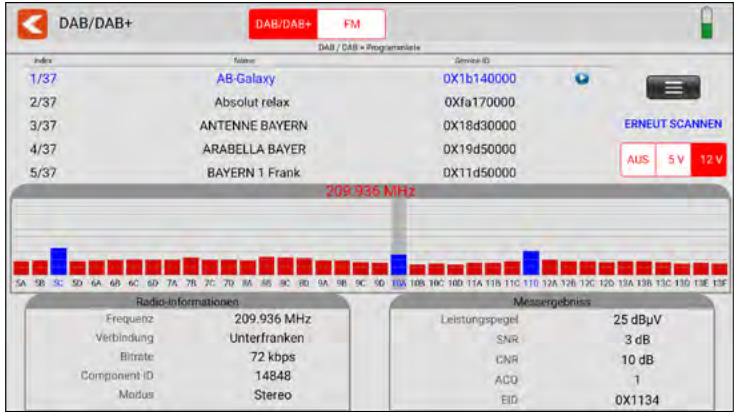

This menu can test the DAB and DAB+ signals. Display the test results and play DAB and DAB+ programmes.

- Tap RESCAN to restart the search of all frequency channels.
- You can set the output voltage of the antenna power according to voltage segments (OFF, 5 V or 12 V).
- All available channels are listed at the top of the table. The text colour is set to BLUE when the current channel is playing.
- Tap on another channel to play it.
- All available frequency channels are listed in the middle of the screen. The power level is displayed for each frequency channel. Tap a frequency channel to switch to it. The meter plays the first programme of the currently selected frequency channel.
- Using the button (small picture) you can display the found programs by frequency and program name.

#### **FM**

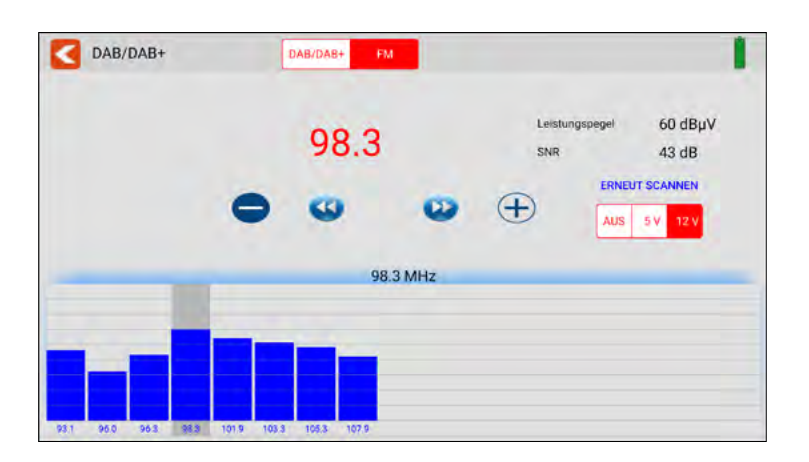

This menu can test FM signals and display and also play the power level of each frequency. The main frequencies are scanned. Others must be selected manually to measure them.

#### **3.5 DiSEqC-Monitor**

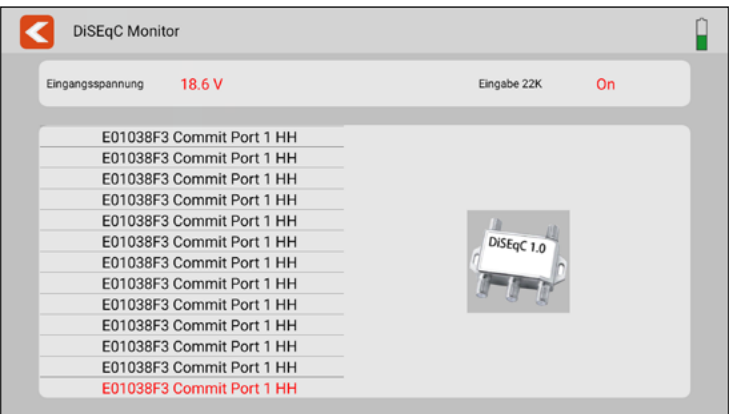

This submenu shows you the DiSEqC settings or DiSEqC commands of a connected device (e.g. receiver). Connect the DVB-S output of the device to the DVB-S port of the meter. The meter analyzes the output signals and displays them on the screen.

#### 30 **ENGLISH**

### **3.6 Settings**

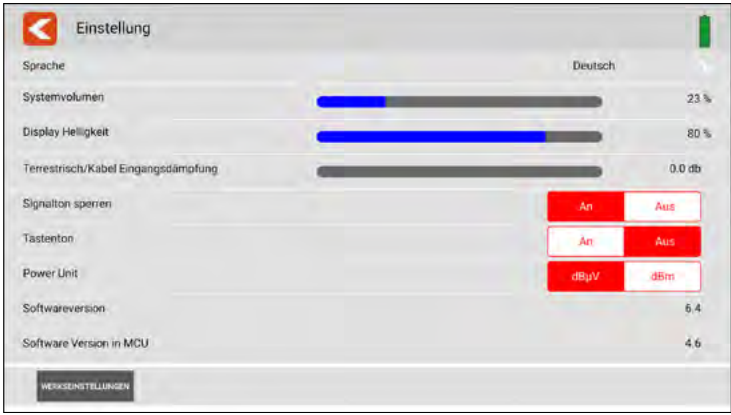

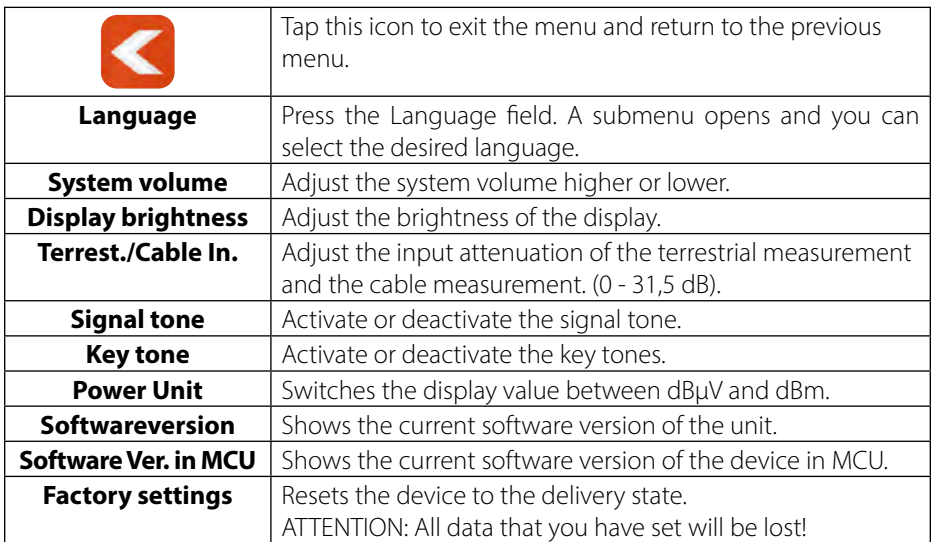

#### **3.7 Help**

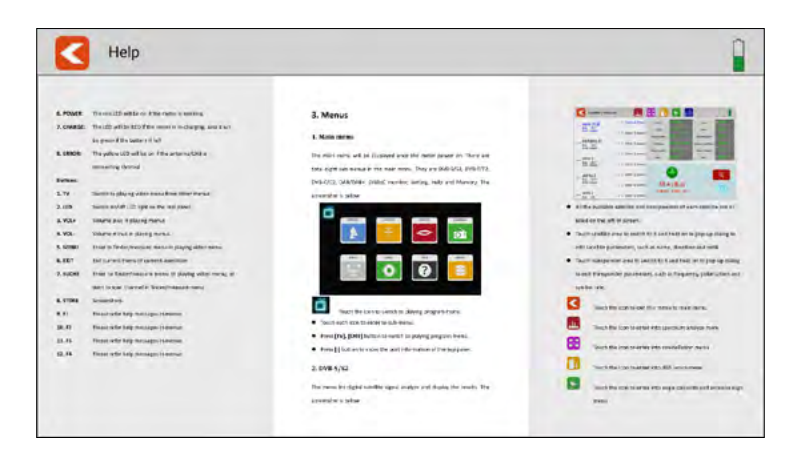

This menu shows you the operating instructions for the meter. Swipe your finger to the left or right to scroll through the pages. Spread two fingers apart to enlarge the view.

#### **3.8 Memory**

The screenshots are saved in this menu.

#### **Create a screenshot**

To take a screenshot, simply press the STORE button on the meter. The current image on the display is then automatically loaded into the STORE menu.

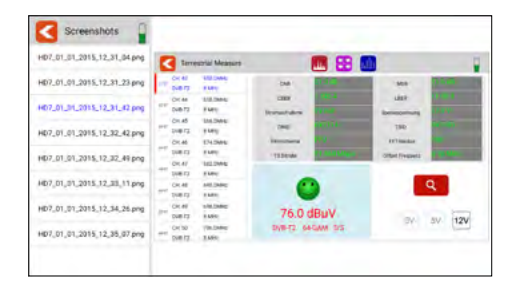

#### **Copy a screenshot to a USB stick**

To copy a screenshot to a USB stick, tap the desired file in the left column. Keep your finger pressed. A pop-up window then opens in which you can copy the file to a USB stick. Make sure that a suitable USB stick is inserted in the unit beforehand.
## **4.1 Live TV-playback**

Press the TV key on the meter or tap the TV symbol on the display to switch to live TV playback. You will then see the current TV programme on the display. Make sure that a suitable channel list has been created in the meter beforehand.

To open a channel list, swipe your finger from top left to bottom right to open the channel list menu. By swiping your finger up or down, you can move the channel list and select the desired channel.

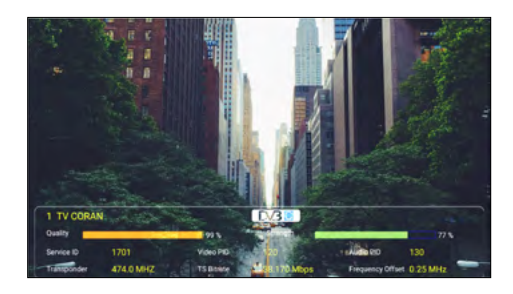

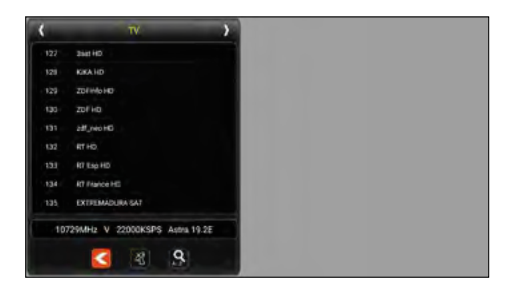

Press the Info key in Live TV mode to get information about the current channel. In Live TV mode, you can open the channel list with F1. With F2 you have the option of entering channel numbers.

- Press the  $\leq$  symbol to exit the channel list.
- Press the satellite icon to select a satellite.
- By pressing the magnifying glass, you can search for channel names.
- By pressing the right/left arrows, you can switch between TV/radio.
- Swipe from the top right to the bottom left to enter the programme position.
- By swiping from top to bottom or from bottom to top, you can change the program.
- Swipe from right to left to exit Live TV mode.

## **4.2 Info-button**

Press the Info key on the meter to display the functions in the respective menus. Depending on the menu, the F keys, for example, have a different function.

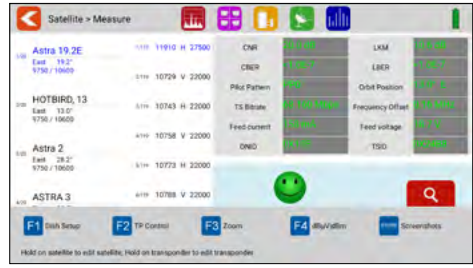

### **4.3 Firmware-Update**

If there is a new firmware for the meter, you have to copy it to the root directory (without subfolders) of a USB stick. Switch on the measuring device. After booting the device, insert the USB stick. Open the menu Settings and press 10x on the area Software Version. Another menu opens. Confirm with "Yes" if you want to start the update, with "No" if you want to cancel.

**IMPORTANT:** DO NOT turn off the meter until the update is complete. Depending on the software version, the instrument may restart several times until all updates are installed. After the update is complete, turn the instrument off and then on again. The instrument will now restart. After restarting, please perform a factory reset to apply all changes.

#### **Note:**

You can always find the latest firmware on our homepage: www.megasat.tv

For the update please use a USB3.0 stick with max 32GB stick and FAT32 format. NTFS formats are not supported during the update. However, these can be used for data transfer.

## **4.4 Edit channel list**

Please refer to the current operating instructions on our homepage for this function.

# **5. Specifications**

## **Genaral features**

- 8.9 inch (22.6 cm) touch screen colour display
- Video Output SD/HD/FHD: 480i/p,576i/p,720p,1080i/p,4Kx2K
- Measurement of all reception types DVB-S/S2/C/C2/T/T2 H.264/H.265/DAB/DAB+
- **Live TV playback**
- Visual and audible signal level indicator
- **Spectrum and Constellation**
- **DiSEqC switching command control**
- **Integrated loudspeaker for TV playback**
- **LED** light on the back for poor visibility
- High-quality and stable aluminium housing
- USB port for firmware updates and storage of channel list and measurement data
- **SCrew connectors for easy changing of F-connectors**
- **Power switch and auto-standby**
- **Reset button**
- Digital user manual on the unit
- Power supply: AC 100-240 V / DC 12 V, 2 A
- $\blacksquare$  Li-Ion battery (7.4 V / 5000 mA/h)

## **Connections**

- 1x USB connection
- 1x DV output
- 1x F-connector
- 1x RF connector
- 1x 12VDC input

## **Other**

- Dimensions (W/H/D): 278 x 200 x 36 mm
- Weight: 1245 g

## **Delivery**

- Satmeter HD 7 Combo
- Carrying case with strap
- **Silicone protective cover**
- 230 volt mains adapter
- 12 volt car charger
- F-coaxial adapter
- User manual

# **5. Specifications**

### **DVB-S / S2**

- Frequency range: 950 2150 MHz
- Input level range:  $35 \sim 100$  dB $\mu$ V
- LNB voltage: 13/18 V, max. 300 mA
- **LNB** current consumption measurement in mA
- **EXA** LNB short-circuit indication and protection
- Displays: MER/LKM/CBER/LBER/quality dBμV/dBm
- DiSEqC 1.0 / 1.1 / 1.2 / USALS / Auto-DiSEqC
- Unicable I & II (EN 50494 / EN 50607)
- TV search mode: Auto, Blindscan, Manual
- Transponder control (identification of reception planes)
- Calculation of rotation and inclination angle incl. compass
- NIT control and satellite evaluation

### **DVB-T / T2 / C- / -C2**

- Frequency range: 42 1002 MHz
- DVB-T Displays: PWR/CBER/LBER/MER/TS Bitrate/TSID/ONID
- DVB-C Displays: PWR/MER/LBER/CBER/ONID/TSID/TS Bitrate
- $\blacksquare$  Level range: 30  $\sim$  100 dBuV
- **Scope display / Tilt display**
- Automatic and manual program search

### **DAB / DAB+**

- DAB/DAB+-Signal Messen und Testen
- DAB/DAB+-Programme abspielen
- Messwerte für Level dBμV, SNR, CNR, ACQ, EID

#### **FM**

- FM signal measuring and testing
- Play FM programs
- Measured values for Level dBµV, SNR

#### **DiSEqC Monitor**

Measurement and control of DiSEqC switching commands

## **Conformity information**

Hereby, Megasat Werke GmbH declares that the following product is in compliance with the essential requirements and other relevant provisions of directives 2014/30/EU (EMC), 2014/35/EU (LVD) and 2014/53/EU (RED):

## **Megasat Meter HD 7 Combo** (Art.-No. 2600020)

The declaration of conformity for this product is located at the company: Megasat Werke GmbH, Brückenstraße 2a, D-97618 Niederlauer

The declaration of conformity can be downloaded from our homepage: www.megasat.tv/support/downloads

## **PRODUCT REGISTRATION**

Registering your Megasat product gives you access to our automatic e-mail notifications. If your product requires new firmware, you will be notified by e-mail.

For registration please visit our homepage **www.megasat.tv**

You can find the form in **Support**  $\Rightarrow$  **Product registration** 

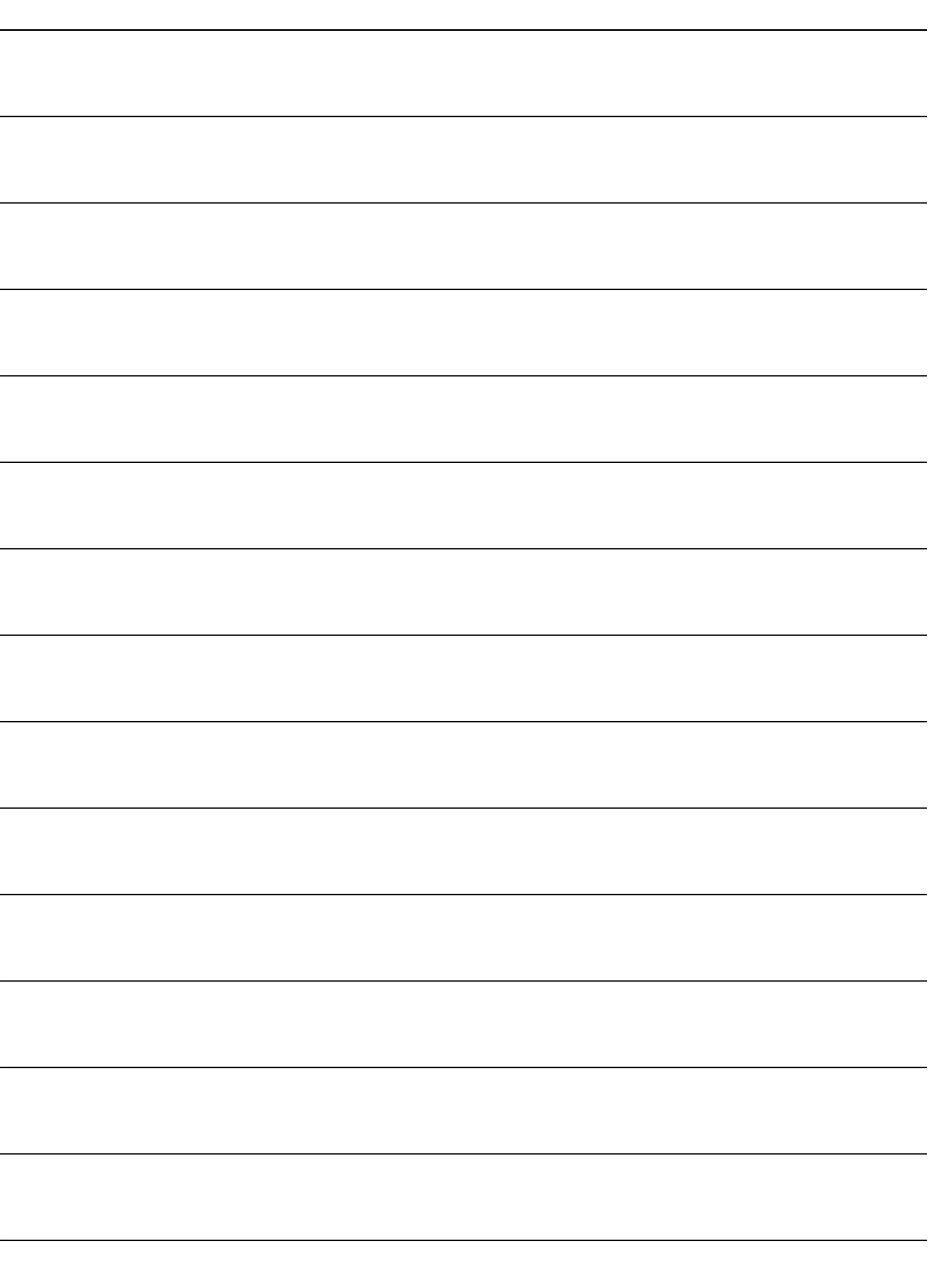

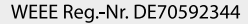

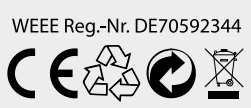

Version 2.0 (September 2023) // Technical changes, misprints and errors reserved. Megasat Werke GmbH | Brückenstraße 2a | D-97618 Niederlauer | www.megasat.tv | info@megasat.tv